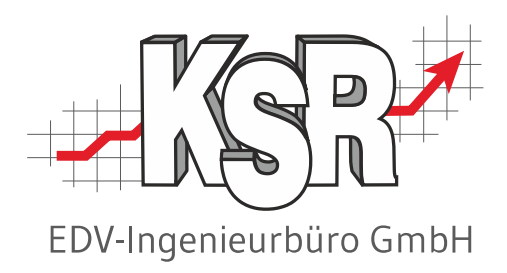

# Verbrauchsmaterialverwaltung in VCS und Entnahme mit VME

©by KSR EDV Ing Büro GmbH Nummer: 4030 Stand: 31.10.2023 Autor: Ringhut/Rigler/Reinhard

*… optimieren Sie Ihre Prozesse!*

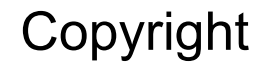

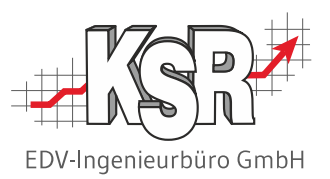

Diese Dokumentation und die KSR-Software sind urheberrechtlich geschützt. Das Handbuch und das Programm dürfen ausschließlich für eigene Zwecke genutzt werden. Die Software darf ausschließlich zur einmaligen Installation und zum Zwecke der Datensicherung kopiert werden. Jede Lizenz der Software darf nur auf einem Computerarbeitsplatz oder durch Verwendung des Lizenzservers in einer Mehrplatzinstallation installiert werden. Die Software darf nicht geändert, angepasst, übersetzt oder vermietet werden. Die Software darf weder dekomprimiert noch disassembliert werden. Des weiteren dürfen Werkzeuge, die auf die Software zugreifen, ausschließlich die durch die Software zur Verfügung stehenden Schnittstellen verwenden. Es dürfen keine auf der Software basierenden Werkzeuge erstellt werden.

Diese Dokumentation und das Programm dürfen ohne schriftliche Genehmigung weder ganz noch teilweise vervielfältigt, veröffentlicht oder übertragen werden, gleichgültig auf welche Art und Weise oder mit welchen Mitteln dies geschieht.

Copyright 2000-2023 by KSR EDV-Ingenieurbüro GmbH Adenauerstr. 13/1 89233 Neu-Ulm Burlafingen Alle Rechte vorbehalten.

**Änderungen**, die dem technischen Fortschritt dienen und Irrtum bleiben vorbehalten.

Bei allen Fallbeispielen handelt es sich um typische Fallgestaltungen, nicht um reale Kundenfälle. Alle Namen und Daten sind frei erfunden. Ähnlichkeiten oder Übereinstimmungen mit Namen lebender Personen sind rein zufällig.

**Warenzeichen:** Im Handbuch genannte Firmen- und Produktnamen sind eingetragene Warenzeichen der jeweiligen Firmen. Windows ist ein eingetragenes Warenzeichen der Microsoft Corporation.

**Bildquellenverzeichnis:** #83642428, #62855107, #74707306, #73768549, #61117570 Urheber: Trueffelpix / Adobe Stock / Fotolia

## Inhaltsverzeichnis

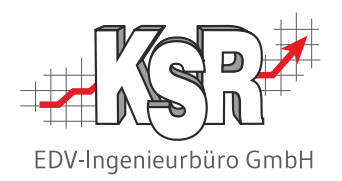

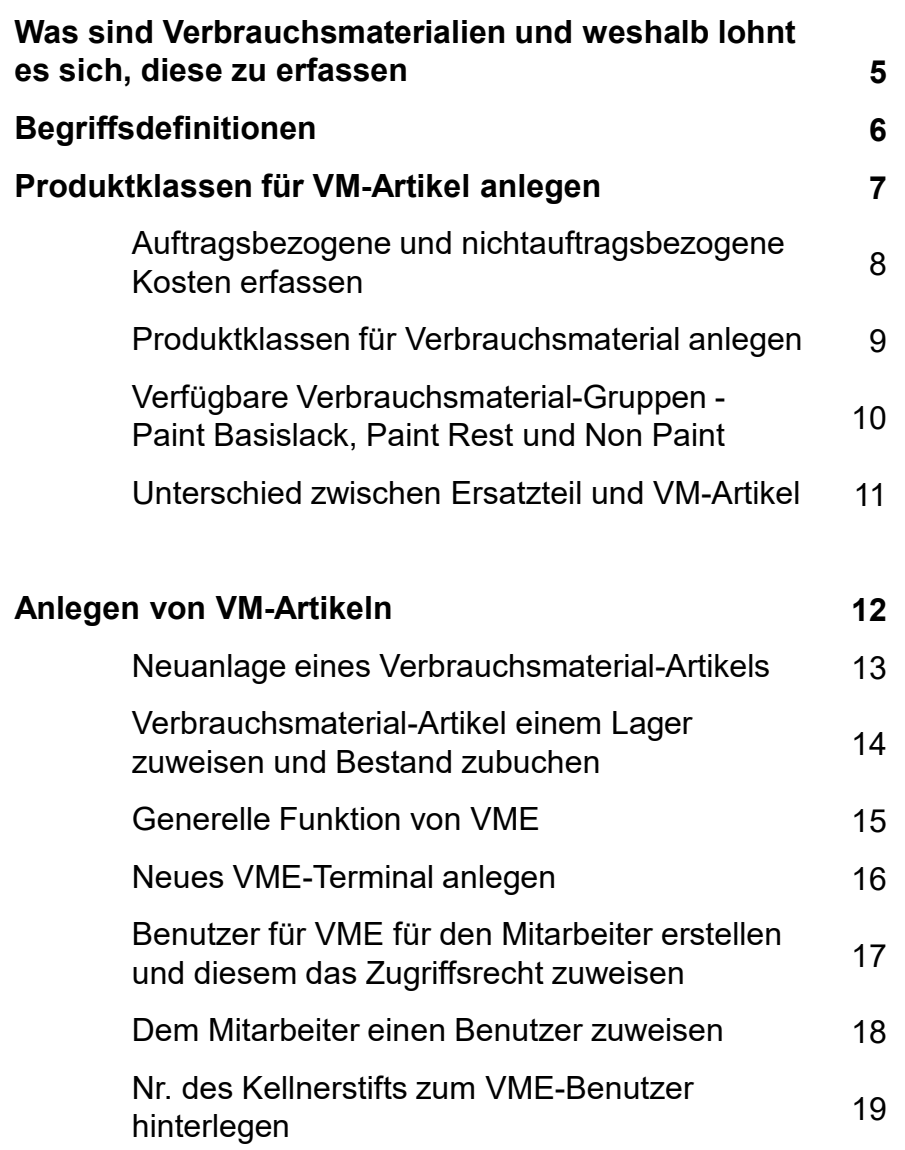

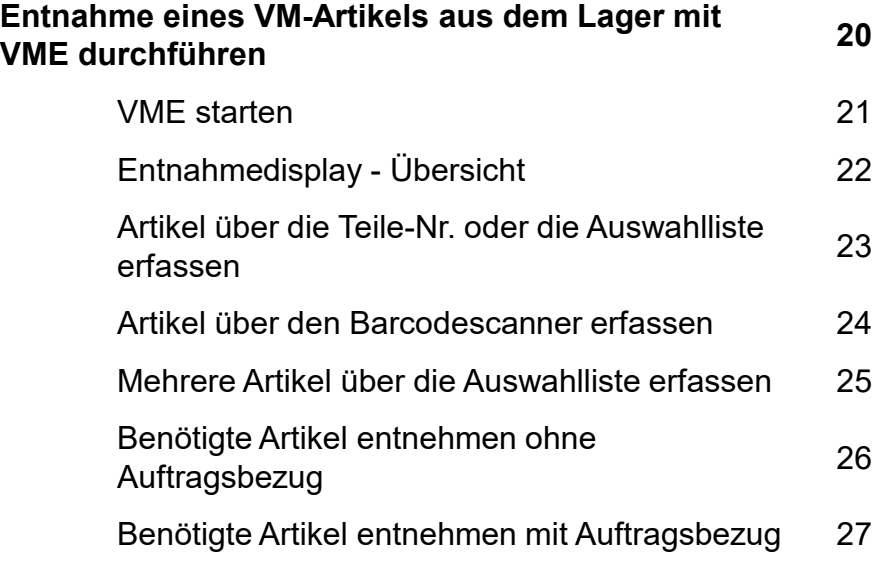

#### Inhaltsverzeichnis

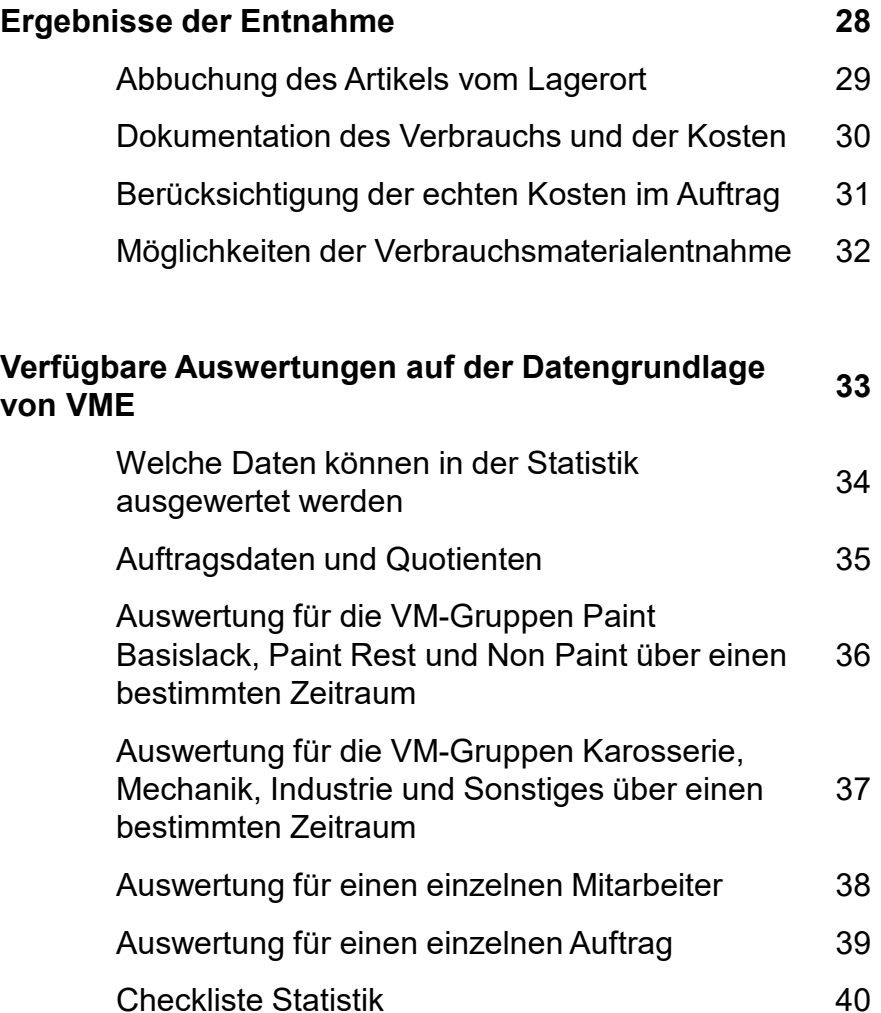

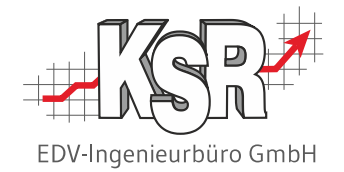

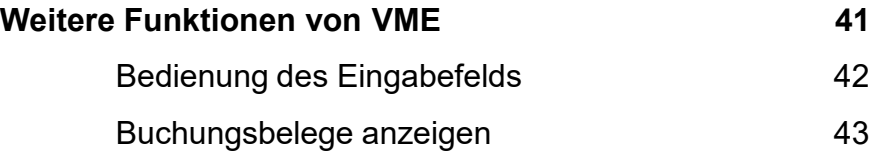

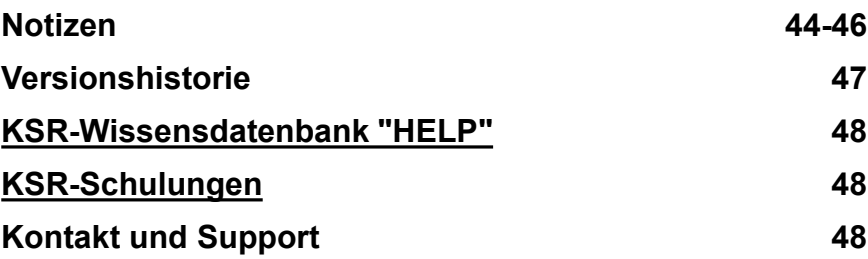

## Was sind Verbrauchsmaterialien und weshalb lohnt es sich, diese zu erfassen

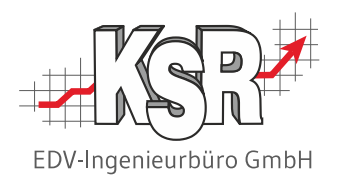

Verbrauchsmaterialien sind im Gegensatz zu Ersatzteilen keine Positionen, die als 'echtes' Teil am Fahrzeug ersetzt werden. Aus diesem Grund werden Verbrauchsmaterialien i. d. Regel auch nicht separat in einem Auftrag aufgeführt oder kalkuliert. Statt dessen werden diese Artikel im Auftrag durch Pauschalbeträge oder im Rahmen des Stundenverrechnungssatzes berücksichtigt. Typische Beispiele dafür sind z.B. Kleinzeuge wie Muttern, Schrauben und Nieten. Aber auch Lack, Grundierung, Spachtel, Schleifpapier und Arbeitsschutzmittel wie Staubmasken, etc. fallen in die Gruppe Verbrauchsmaterial.

**Fazit:** Verbrauchsmaterialien sind, was den Einkauf und die Bestandsführung angeht, identisch zu Ersatzteilen zu sehen. Die Vorgehensweise bei der Entnahme aus dem Lager und der Verwaltung der Verbräuche unterscheidet sich jedoch deutlich von "normalen" Teilen / Artikeln.

Im Folgenden wird für Verbrauchsmaterialien der Begriff "VM-Artikel" verwendet. Mit diesem Dokument lernen Sie, wie Sie mit VCS und VME

- Bestände von Verbrauchsmaterialien effizient verwalten und so ausreichenden Bestand sichern
- Verbräuche und Kosten konkret messen, mit dem Ziel, diese zu reduzieren

#### **Hinweis:**

Damit Sie VME umfassend nutzen können, müssen Sie mit den Funktionen zum Erfassen von Sortiments- und Lagerartikeln sowie der Kalkulation mit AKÜS vertraut sein. Weitere Informationen dazu finden Sie in diesen Schulungsunterlagen:

- **Ersatzteil und Artikelverwaltung**
- **Lager**
- $\blacksquare$  AKÜS

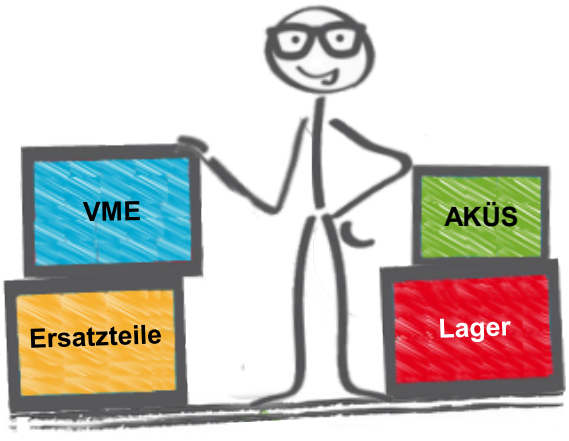

#### Begriffsdefinitionen

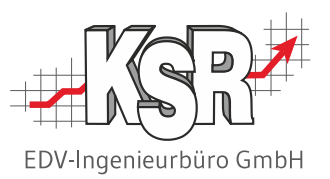

Nachfolgend sind einige Begriffe und deren Bedeutung aufgelistet, die Sie bei der Arbeit mit Verbrauchsmaterialien und zum Verständnis dieses Dokuments benötigen.

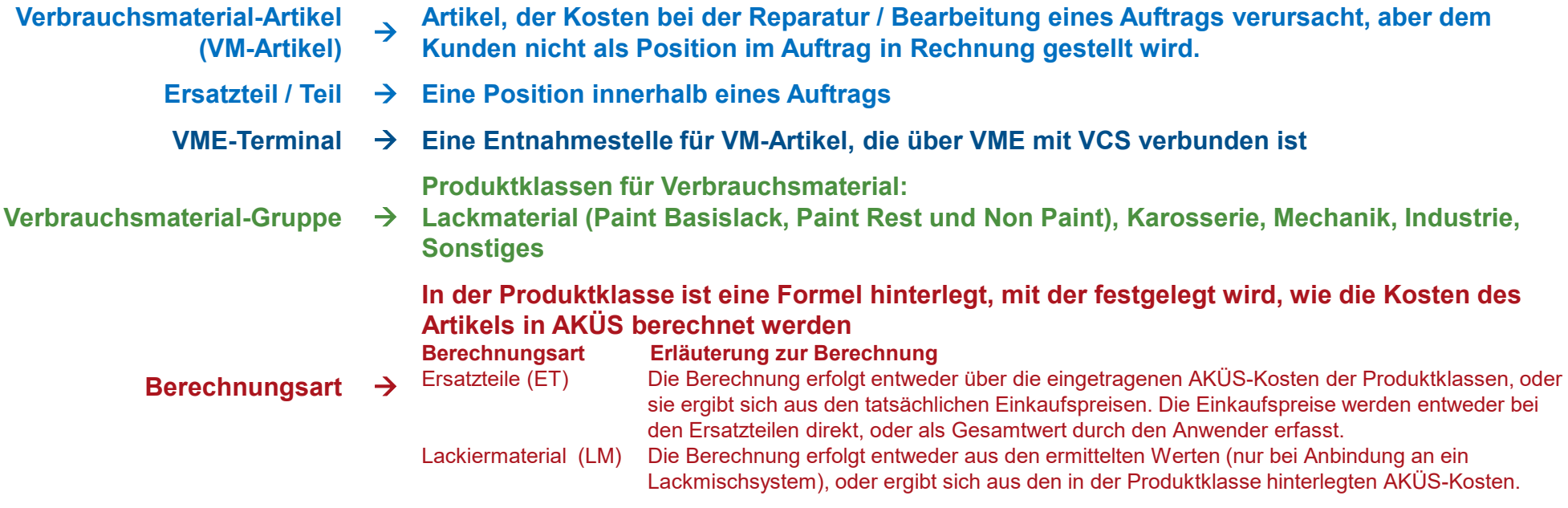

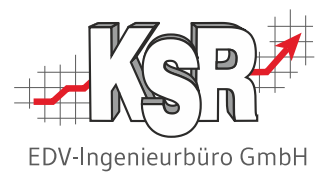

# Produktklassen für VM-Artikel anlegen

## Auftragsbezogene und nicht auftragsbezogenen Kosten erfassen

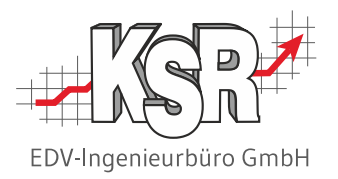

Für Kosten, die bisher im Betrieb nicht erfasst wurden, nun aber dokumentiert werden sollen, müssen neue Produktklassen definiert werden.

Dies trifft für Verbrauchsmaterialien zu. Deshalb sind in VCS neue Produktklassen, die "Verbrauchsmaterial-Gruppen" fest installiert worden.

Die Besonderheit eines VM-Artikels ist, dass er sowohl eine Position im Auftrag sein kann, als auch als Verbrauchskosten auftreten kann. Um dieser Besonderheit gerecht zu werden, muss eine Produktklasse für Verbrauchsmaterial zwei Berechnungsarten

der Kosten enthalten. Die eine für den Fall, dass der VM-Artikel als Position im Auftrag verkauft wird (Ersatzteil) und die andere für den Fall, dass der VM-Artikel "verbraucht" wird (VM-Gruppe).

Mit den VM-Gruppen ist es möglich, die Verbrauchskosten, die durch das Verwenden der VM-Artikel entstehen, zu erfassen. In VCS haben Sie die Möglichkeit, Kosten, die direkt zu einem Auftrag entstehen, über das Werkzeug "AKÜS" berechnen und direkt im Auftrag darstellen zu lassen.

- VM-Kosten die auftragsbezogen entstehen, können mit VME über AKÜS in den Auftrag eingerechnet werden. Dieses Einrechnen ist jedoch nur sinnvoll für VM-Artikel, die im Einkauf besonders teuer sind und deutlich als Kostenfaktor zu Buche schlagen.
- VM-Kosten, die nicht auftragsbezogen entstehen, können über die Statistik-Funktion in der VME-Tabelle berechnet und dargestellt werden.

VM-Kosten, die entstehen, sind betriebstypisch und variieren von Betrieb zu Betrieb. Deshalb bietet VCS eine breite Palette von VM-Gruppen, aus denen Sie die auswählen, die für Ihren Betrieb charakteristisch sind.

#### Produktklassen für Verbrauchsmaterial anlegen

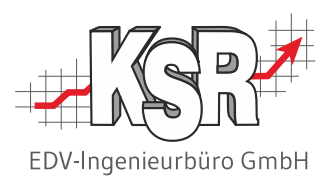

Legen Sie Produktklassen an, denen die VM-Artikel zugeordnet werden können. Wählen Sie aus den vorhandenen Verbrauchsmaterial-Gruppen die aus, die für Ihren Betrieb typisch sind.

Wechseln Sie dazu in Stammdaten | Einstellungen | Auftrag und Fakturierung | Produktklassen. In der Ansicht "Neu" legen Sie fest, welcher Verbrauchsmaterial-Gruppe eine Produktklasse zugeordnet ist.

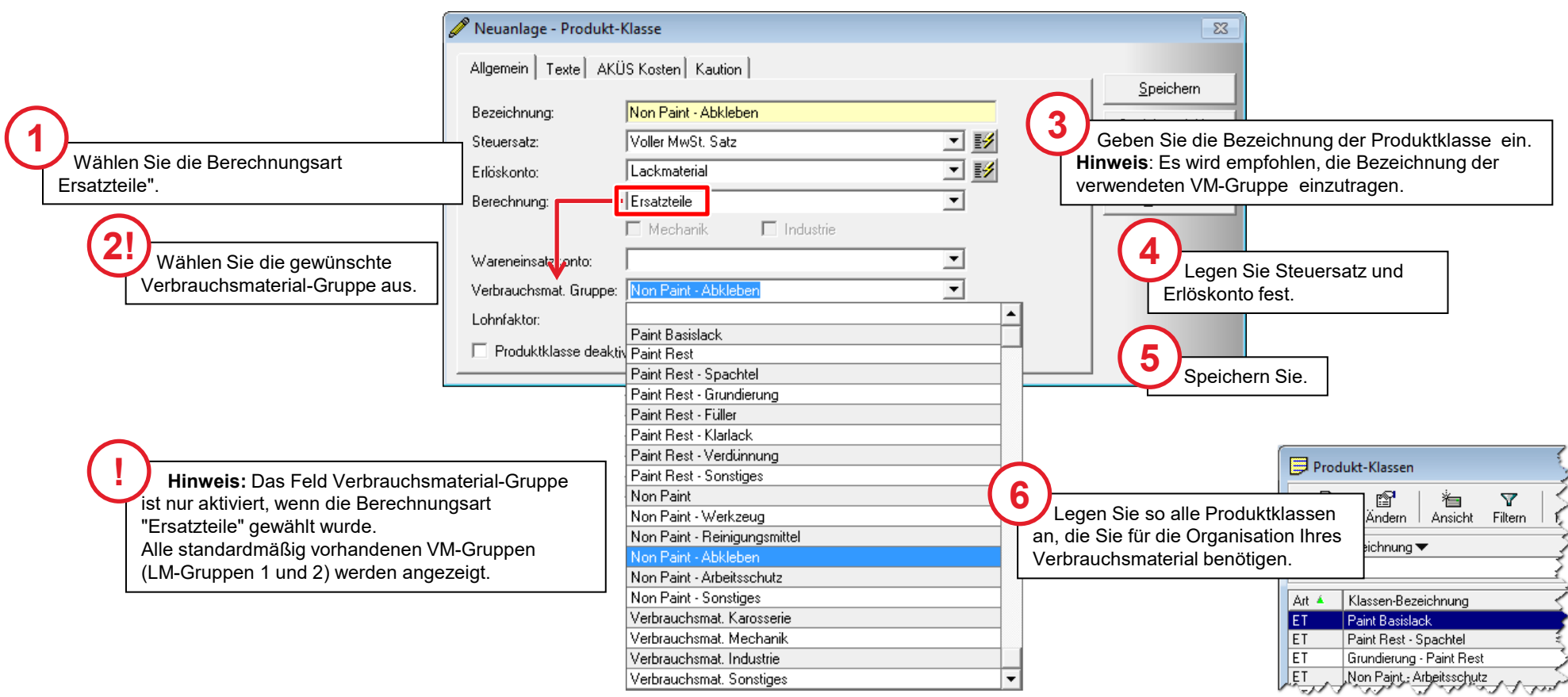

## Verfügbare Verbrauchsmaterial-Gruppen - Paint Basislack, Paint Rest und Non Paint

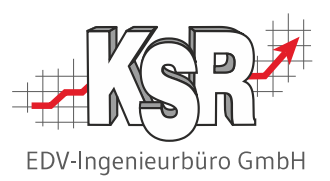

Das Lackiermaterial ist in drei fest vorgegebene Gruppen untergliedert, die "**Paint Basislack**", "**Paint Rest**" und "**Non Paint**" heißen. "Paint Rest" und "Non Paint" sind in weitere VM-Gruppen unterteilt. Mit Hilfe dieser optionalen Gruppen können Sie die Kostenüberwachung des Lackiermaterials strukturieren und detailliert betriebsspezifische Kosten erfassen. Die Erfassung der Lackiermaterial-Kosten kann so detailliert erfolgen, wie Sie es in Ihrem Betrieb benötigen. Aktuell gibt es 7 Verbrauchsmaterial-Gruppen (VM-Gruppen) in VCS. Aus diesen können Sie die VM-Gruppen auswählen, die Ihr Betrieb benötigt.

Die Übersicht zeigt alle verfügbaren (optionalen) VM- und LM-Gruppen:

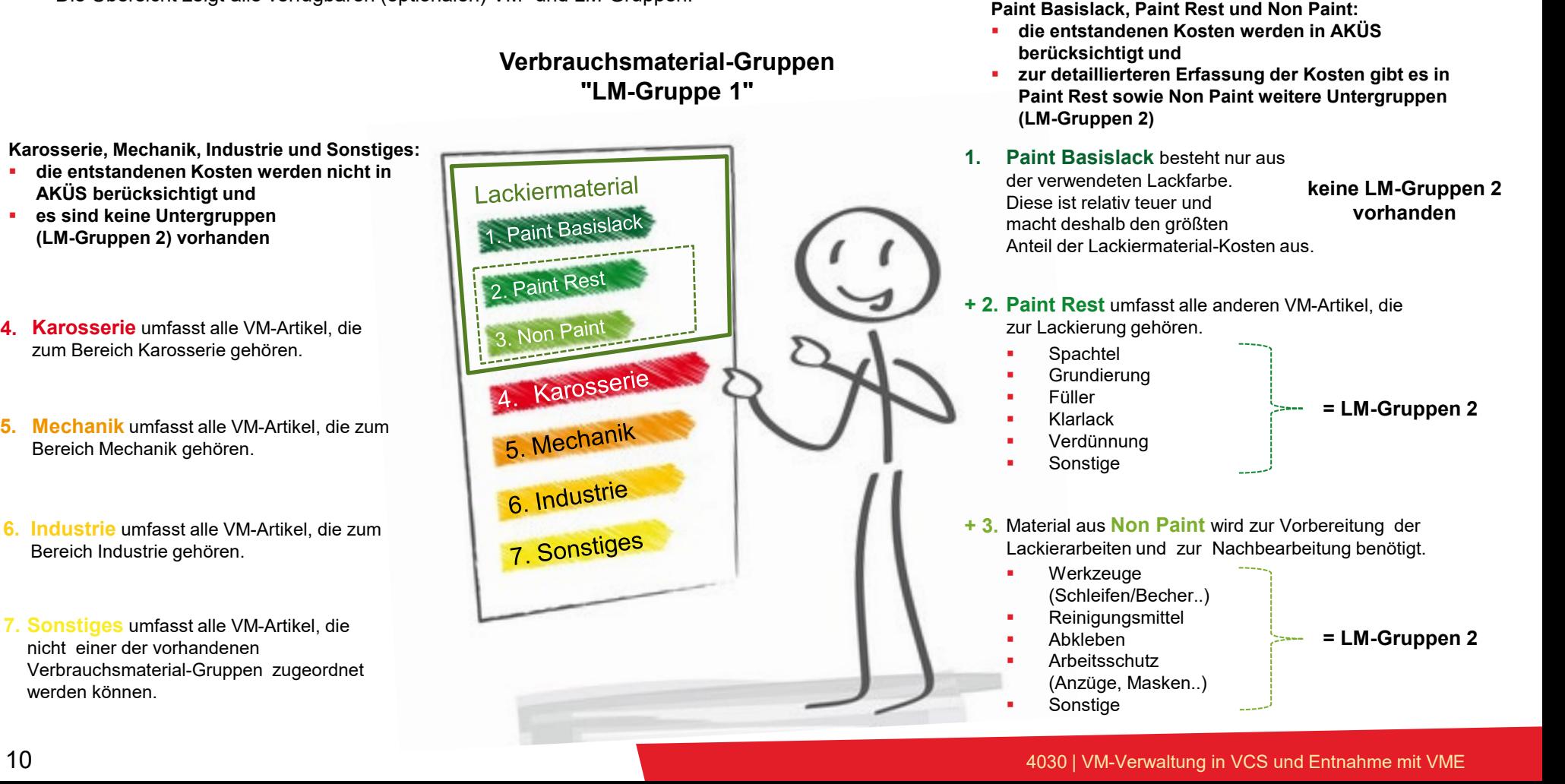

## Unterschied zwischen Ersatzteil und VM-Artikel

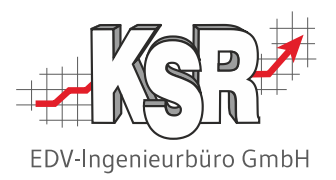

Ein Verbrauchsmaterial ist - einfach gesagt - ein Ersatzteil mit besonderen Kennzeichen. Um den jeweiligen Anforderungen zu genügen, finden Sie daher den gleichen Artikel zwei Mal in VCS; in der Ersatzteilliste und in der Liste der Verbrauchsmaterialien.

#### **Kennzeichen eines Ersatzteils in VCS**

- **Mindesterfassung dieser Stammdaten** 
	- o Teilenummer
	- o Bezeichnung
	- o Preis
	- o Menge
	- o Produktklasse Ersatzteile
- **Zuordnung zu einer Produktklasse mit der Berechnungsart "Ersatzteile"**
- **EXUDED** Zuordnung zu einem beliebigen Lager
- **EXAGES** Zugriff auf das Ersatzteil über
	- o Bestellung
	- o Lieferung
	- o Auftrag
	- o Inventur
	- o Kasse
- wird mit dem VK-Preis als Position in der Rechnung aufgelistet

#### **Kennzeichen eines Verbrauchsmaterial in VCS**

- **Mindesterfassung dieser Stammdaten** 
	- o Teilenummer
	- o Bezeichnung
	- o Preis
	- o Menge
	- o Produktklasse Verbrauchsmaterial
- **Zuordnung zu einer Produktklasse mit der Berechnungsart "Ersatzteile" u n d einer Verbrauchsmaterial-Gruppe**
- Zuordnung zu einem bestimmten Lager für Verbrauchsmaterial
- **EXTERNIFF** 2ugriff auf das Verbrauchsmaterial über
	- o Verbrauchsmaterialentnahme (VME)

• wird ggf. pauschal in der Rechnung wiedergefunden, nie als eigene **Position** 

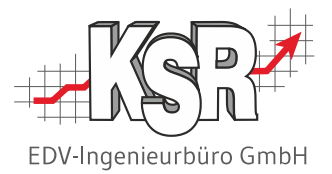

# Anlegen von VM-Artikeln

#### Neuanlage eines Verbrauchsmaterial-Artikels

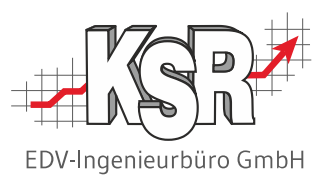

Zur Organisation und Verwaltung ihrer Verbrauchsmaterialien verwenden Sie die Liste "Verbrauchsmaterial". Die Liste zeigt Ihnen alle Artikel, die einer Produktklasse mit Verbrauchsmaterialkennung zugeordnet sind.

**Tipp:** Legen Sie neue Verbrauchsmaterialartikel immer aus dieser Liste heraus an, denn hier werden Ihnen automatisch nur Produktklassen für Verbrauchsmaterial zur Auswahl angeboten.

Öffnen Sie die Ansicht über "Artikel + Lager" | Verbrauchsmaterial und klicken Sie "Neu".

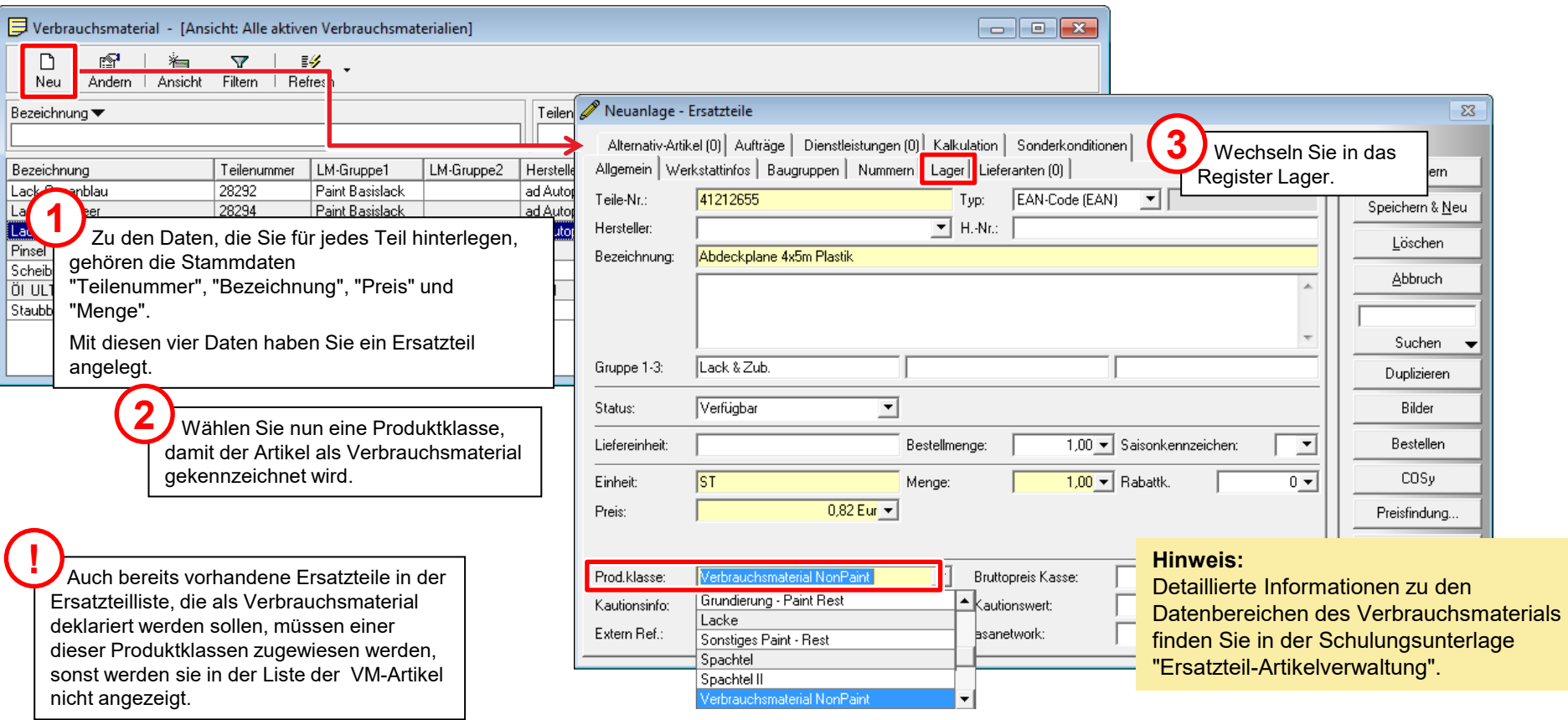

## Verbrauchsmaterial-Artikel einem Lager zuweisen und Bestand zubuchen

durchgeführt werden. Hintergrund ist, dass jedem VME-Terminal ein Lager zugewiesen wird, auf das es zugreift, d. h. in diesem Lager müssen die Artikel liegen. Dieser Schritt muss sowohl bei der Neu-Anlage eines Verbrauchsmaterials als auch für bereits vorhandene VM-Artikel

Sie können bereits bestehende Lager für die Verwaltung des Verbrauchsmaterial nutzen oder ein oder mehrere neue Lager speziell für Verbrauchsmaterial anlegen.

Den Lagerort fügen Sie im Artikel hinzu. Klicken Sie auf die Schaltfläche "Neu" und wählen aus der Liste der Lagerorte das Lager für Lack- und Verbrauchsmaterial (im Beispiel "LACK A") aus.

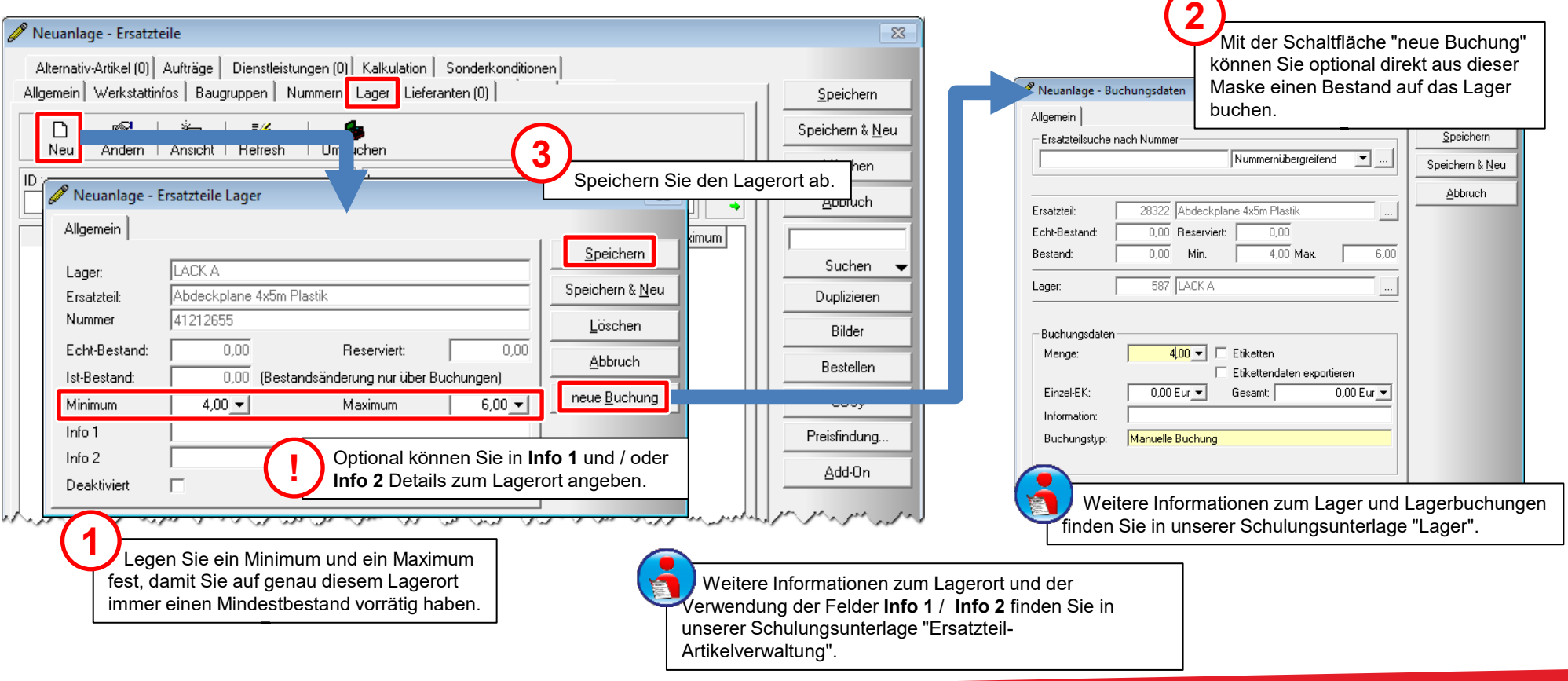

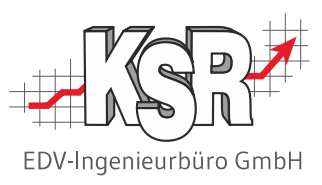

#### Generelle Funktion von VME

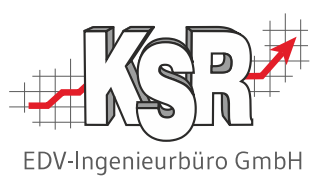

Das Zusatzprogramm VME stellt Ihnen Funktionen für die einfache und schnelle Lagerentnahme von Verbrauchsmaterialien durch Ihre Mitarbeiter zur Verfügung. Die Funktion ist der einer Kasse sehr ähnlich. In der Praxis ist das VME-Terminal meist direkt am Ein-/Ausgang des Lagerorts, in dem das Verbrauchsmaterial gelagert wird.

Die Entnahme im Lager wird mit diesen Schritten dokumentiert:

- a) Anmelden
- b) Artikel scannen
- c) Artikel ggfs. einem Auftrag zuordnen
- d) Buchen

#### Das Ergebnis einer VM-Entnahme ist

- 1. Die Abbuchung des Artikels vom Lagerort
- 2. Die Dokumentation des Verbrauchs und der Kosten
- 3. Ggfs. die Berücksichtigung der echten Kosten im Auftrag

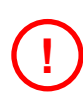

Im Gegensatz zu einer ,normalen' Entnahme von Teilen werden die Artikel in diesem Fall nicht als verbaute Teile zum Auftrag gebucht.

Sehen wir uns nun zunächst die nötigen Schritte zur Einrichtung eines solchen VME-Terminals an.

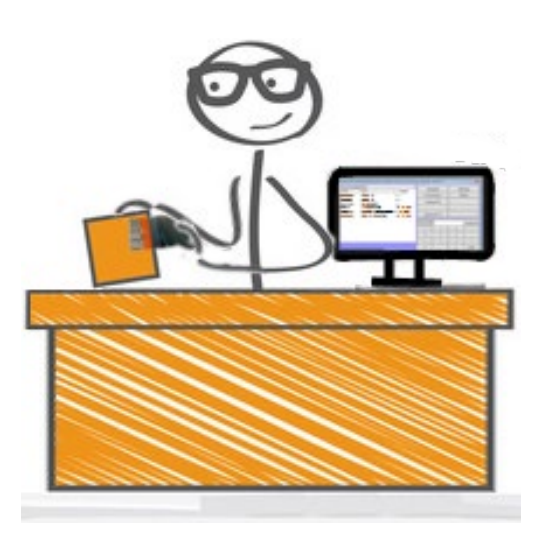

#### Neues VME-Terminal anlegen

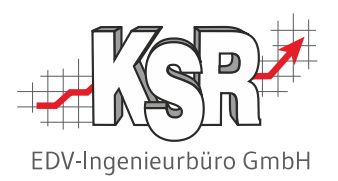

Legen Sie ein neues VME Terminal an und ordnen diesem den Lagerort zu, auf den es zugreifen soll. Öffnen Sie dazu Stammdaten | Einstellungen | Sonstiges VME-Einstellungen.

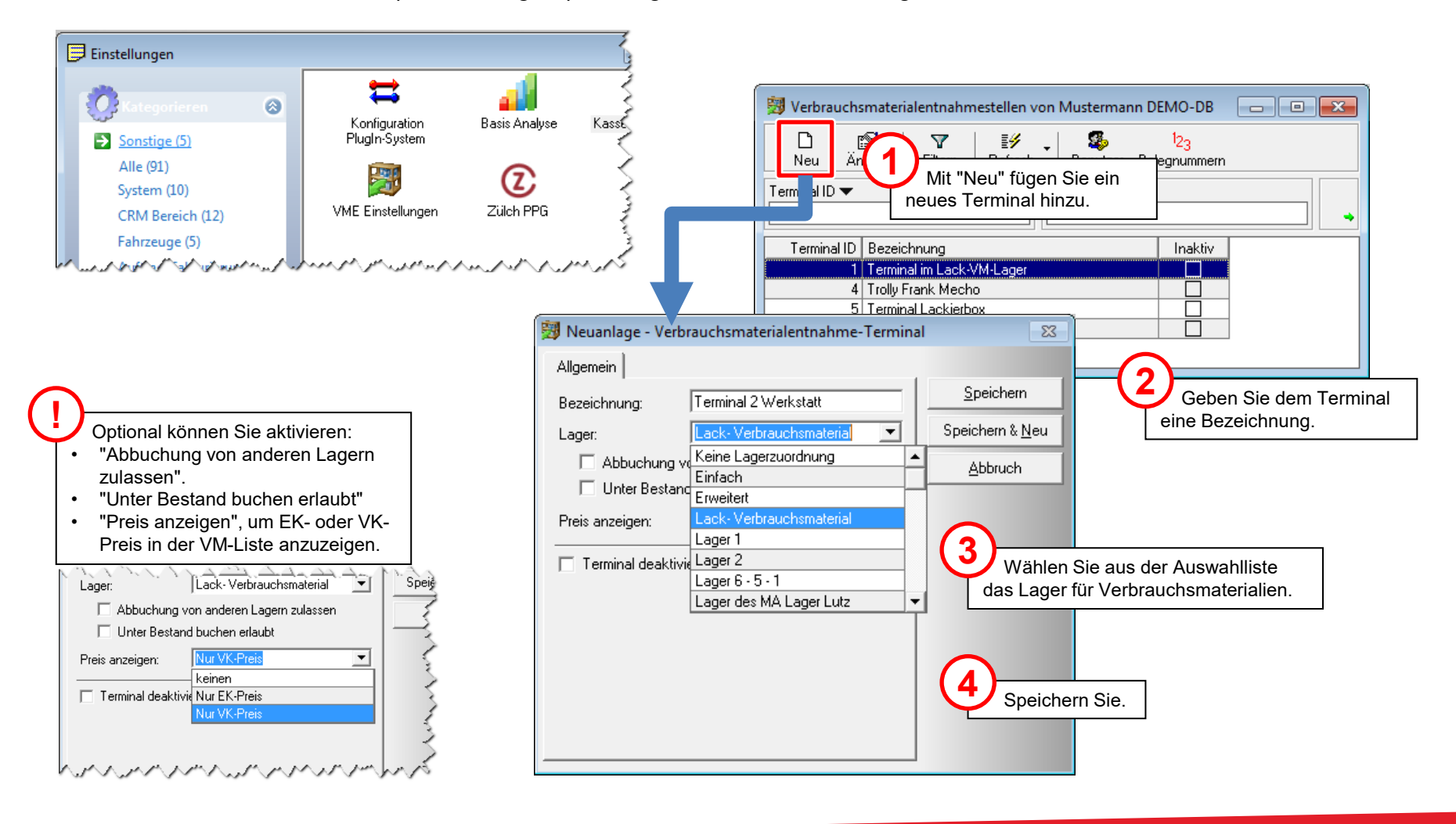

## Benutzer für VME für den Mitarbeiter erstellen und diesem das Zugriffsrecht zuweisen

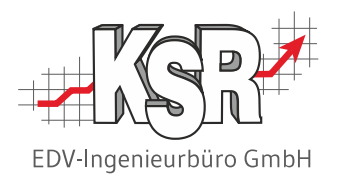

Legen Sie im ersten Schritt alle Mitarbeiter, die VME nutzen sollen, als Benutzer in VCS an. Gehen Sie dazu in VCS in das Menü "Mandanten" und öffnen Sie die "Zugriffsverwaltung …".

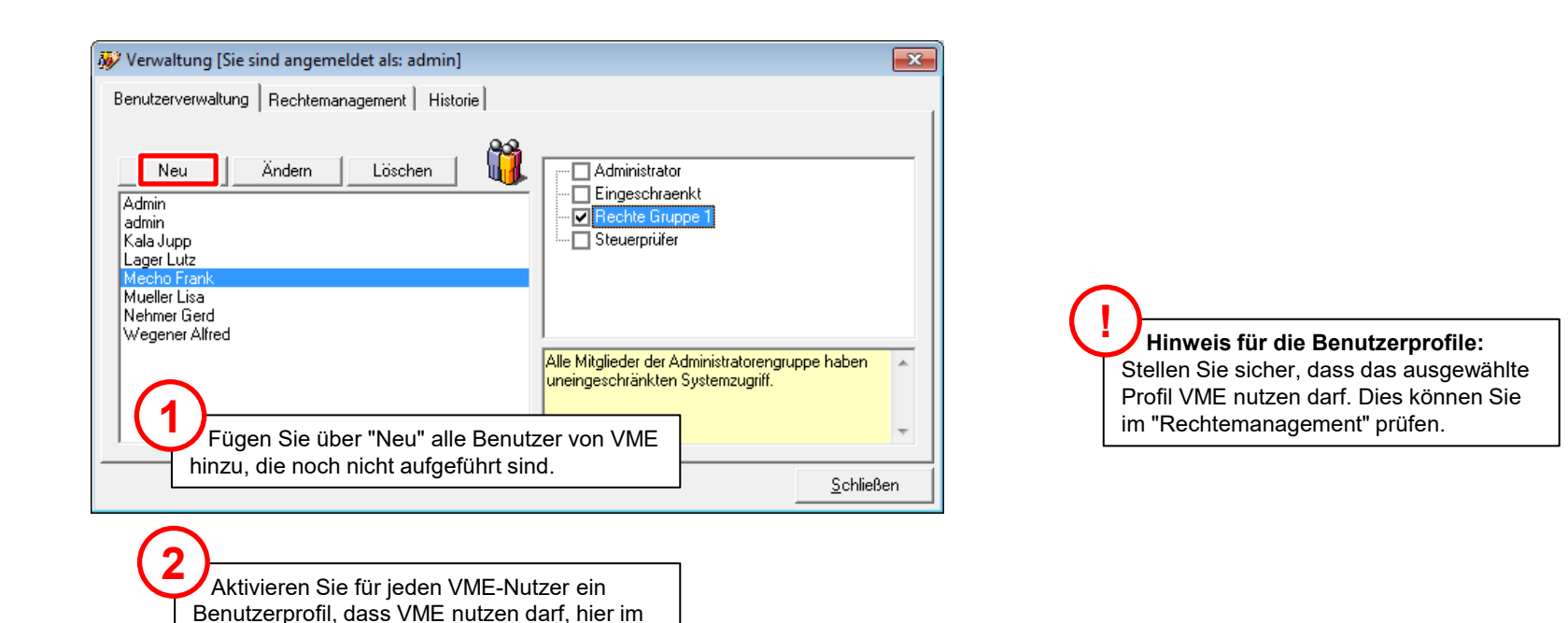

Beispiel "Rechte Gruppe 1".

#### Dem Mitarbeiter einen Benutzer zuweisen

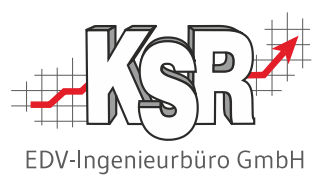

Damit sich die Mitarbeiter an VME anmelden können, weisen Sie im zweiten Schritt in der Mitarbeiterverwaltung von VCS allen Mitarbeitern, die VME nutzen sollen, den Benutzer für VCS zu.

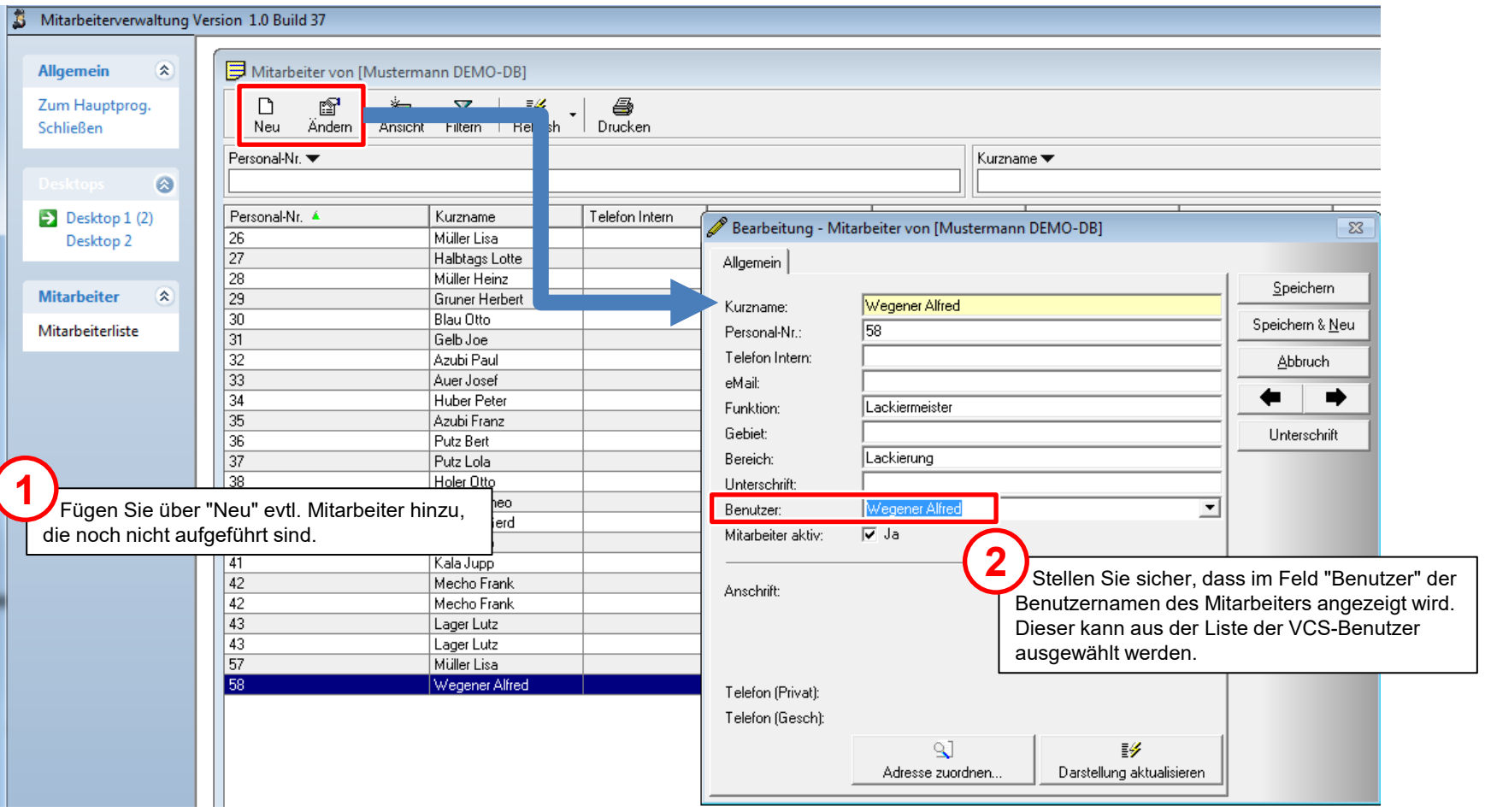

## Nr. des Kellnerstifts zum VME-Benutzer hinterlegen

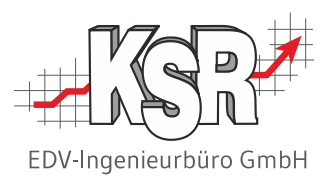

Damit sich die Benutzer mit ihrem Kellnerstift anmelden können, initialisieren Sie für jeden VME-Benutzer den Kellnerstift. Die Benutzerverwaltung von VME finden Sie in Stammdaten | Einstellungen | Sonstige | VME Einstellungen → Benutzer.

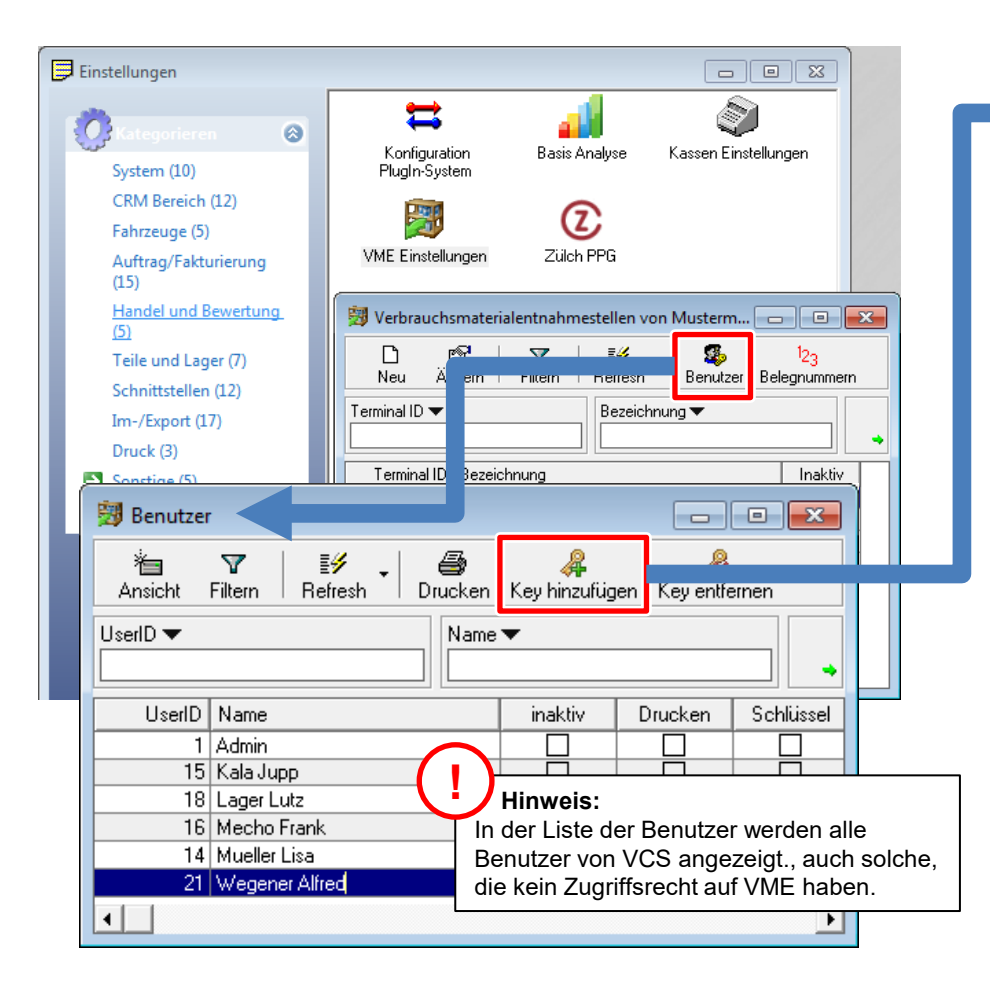

1. Das Kellnerschloss muss angeschlossen sein.

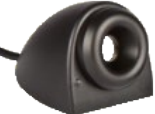

2. Markieren Sie den Benutzer.

**!**

- 3. Klicken auf die Schaltfläche "Key hinzufügen".
- 4. Stecken Sie einen Kellnerstift in das Schloss.

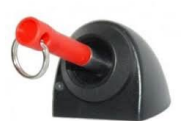

- 5. Der Stift wird mit der Unikatnummer erfasst.
- 6. Entfernen Sie den Kellnerstift wieder aus dem Kellnerschloss, wenn Sie dazu aufgefordert werden.
- 7. Speichern Sie.

**!**

Jedem Mitarbeiter wird der Stift zugewiesen, den er auch für die Zeiterfassung verwendet.

Werden Kellnerstifte für die Authentifizierung verwendet, kann sich kein Benutzer mehr mit Benutzernamen und Passwort anmelden.

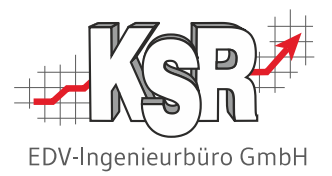

# Entnahme eines VM-Artikels aus dem Lager mit VME durchführen

#### VME starten

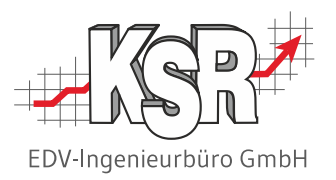

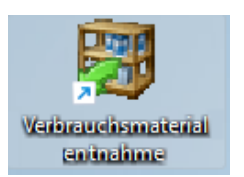

Die Mitarbeiter melden sich entweder mit Benutzernamen oder mit Kellnerstift an.

#### **Mitarbeiter melden sich mit Benutzernamen an Mitarbeiter melden sich mit Kellnerstift an**

- 1. Wenn Sie VME öffnen, werden alle VME-Terminals angezeigt sowie deren Status (Geöffnet oder geschlossen). Markieren Sie das Terminal und öffnen Sie es mit "OK".
- 2. Melden Sie sich mit Ihrem Benutzernamen und Passwort an.

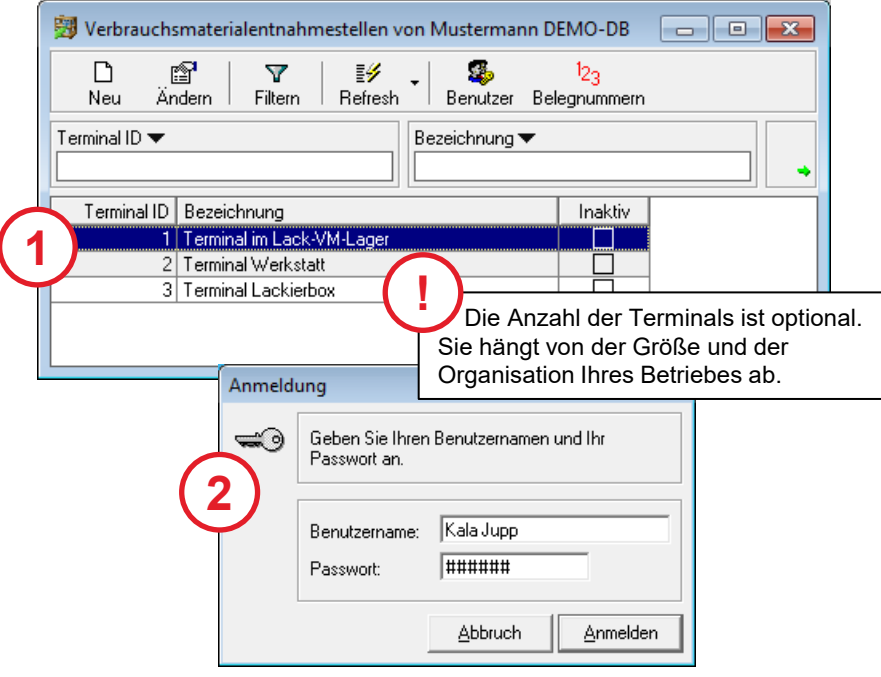

- 1. VME öffnet sich automatisch mit dem Hinweis "Programm gesperrt".
- 2. Stecken Sie den Stift in das Kellnerschloss. Das Programm wird geöffnet.

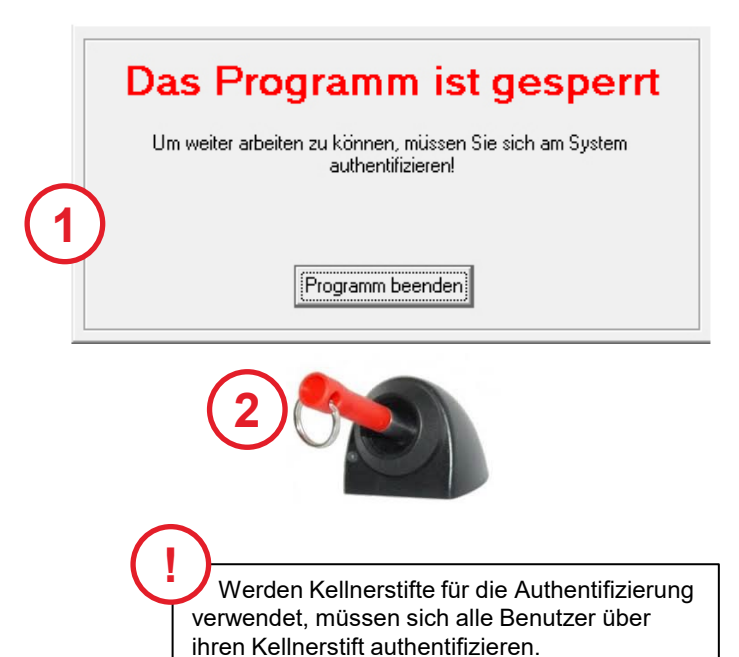

## Entnahmedisplay - Übersicht

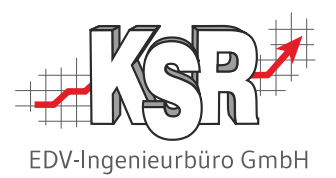

Mit dem Öffnen von VME wird automatisch das Entnahmedisplay angezeigt. Hier sehen Sie eine Übersicht.

- 1 Eingabe hier erfassen Sie Teile-Nr. und Menge
- 2 Anzeige hier sehen Sie, welche Verbrauchsmaterialien entnommen werden
- 3 Funktionen hier wählen Sie eine Funktion aus
- 4 Statuszeile hier sehen Sie Benutzer und Terminal

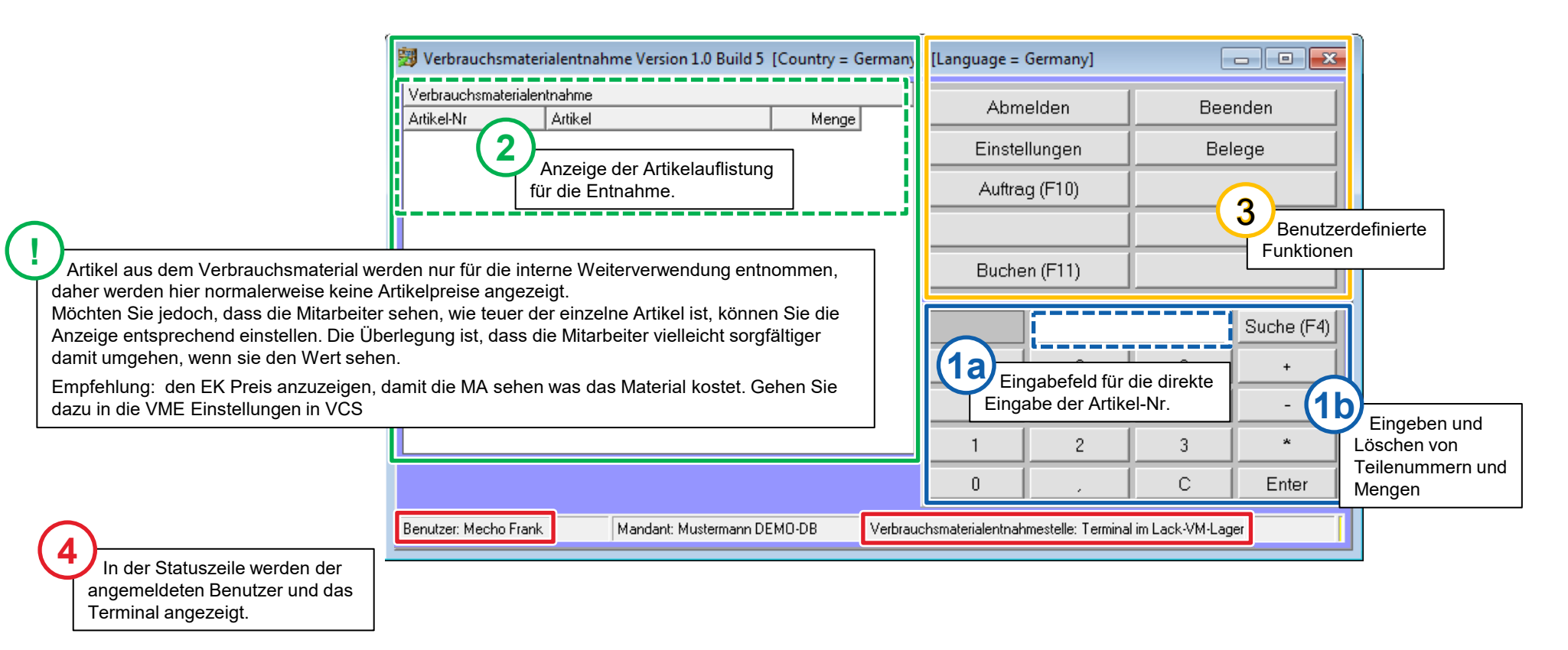

#### Artikel über die Teile-Nr. oder die Auswahlliste erfassen

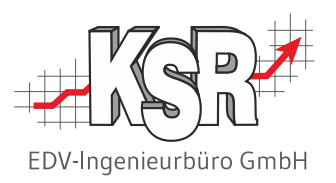

Bei Artikeln, von denen Sie die Teilenummer wissen, geben Sie die Nr. direkt ein, wenn Sie die Nummer nicht wissen, gehen Sie über die Auswahlliste.

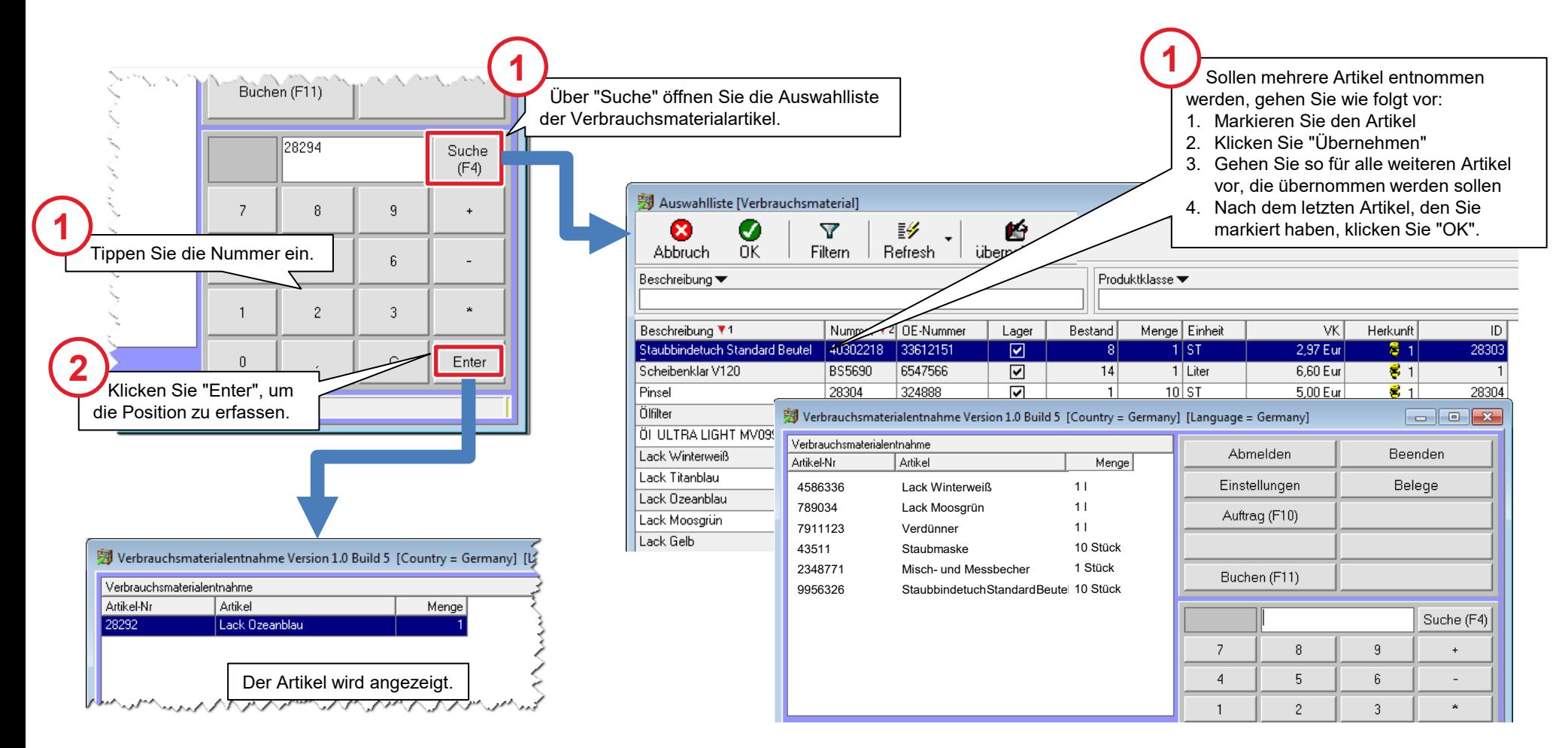

#### Artikel über den Barcodescanner erfassen

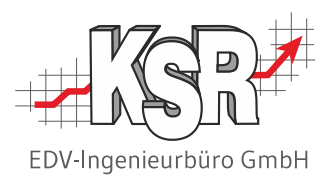

Die VM-Artikel können über den Scanner erfasst werden, wenn die Barcodes (EAN-Nr.) in den Artikeln erfasst sind.

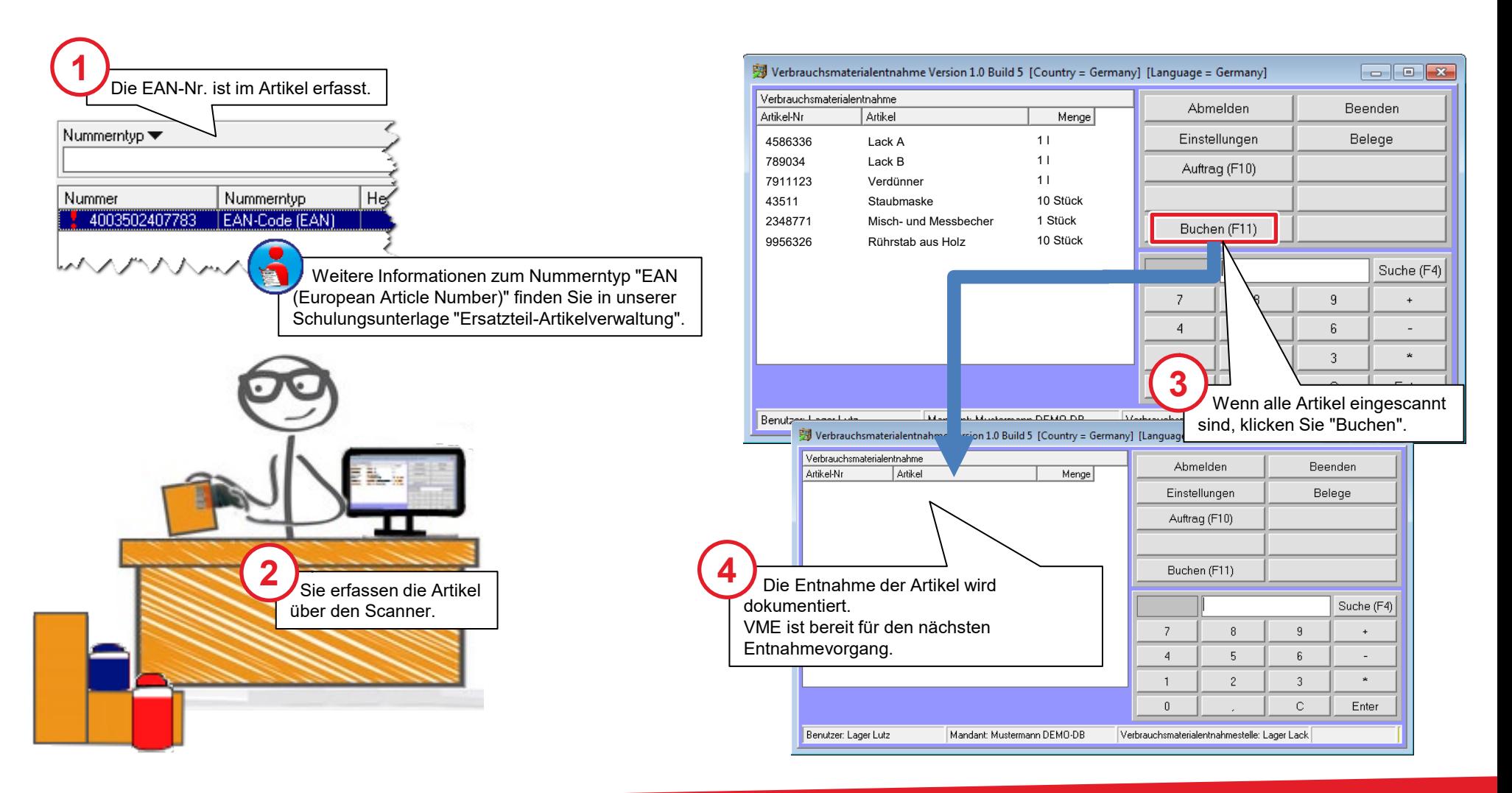

#### Mehrere Artikel über die Auswahlliste erfassen

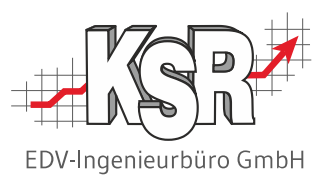

Durch das Klicken von "Suche" öffnen Sie die Auswahlliste des Verbrauchsmaterials.

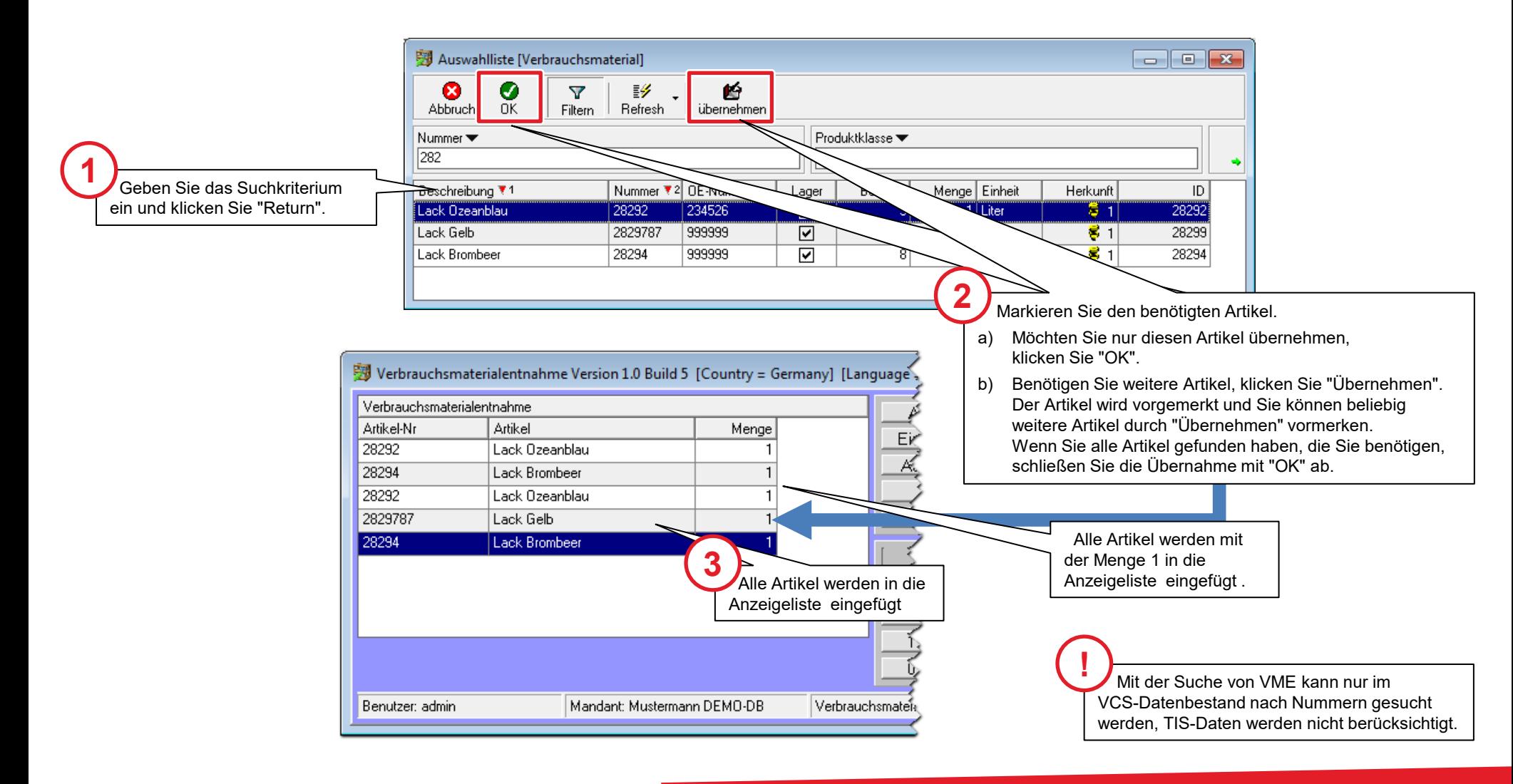

#### Benötigte Artikel entnehmen ohne Auftragsbezug

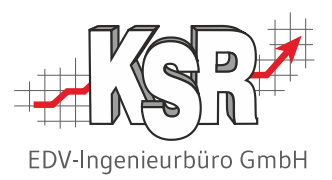

**Hinweis:** Aus dem Lager entnommen werden immer ganze Einheiten, z. B. eine Dose Lack oder eine Tüte mit Staubmasken. Für die Entnahme selbst ist der Preis unerheblich. Sie können diesen jedoch als Information anzeigen.

Die Anzeige gibt dem Mitarbeiter die Möglichkeit, die Kosten für eine Leistung abzuschätzen.

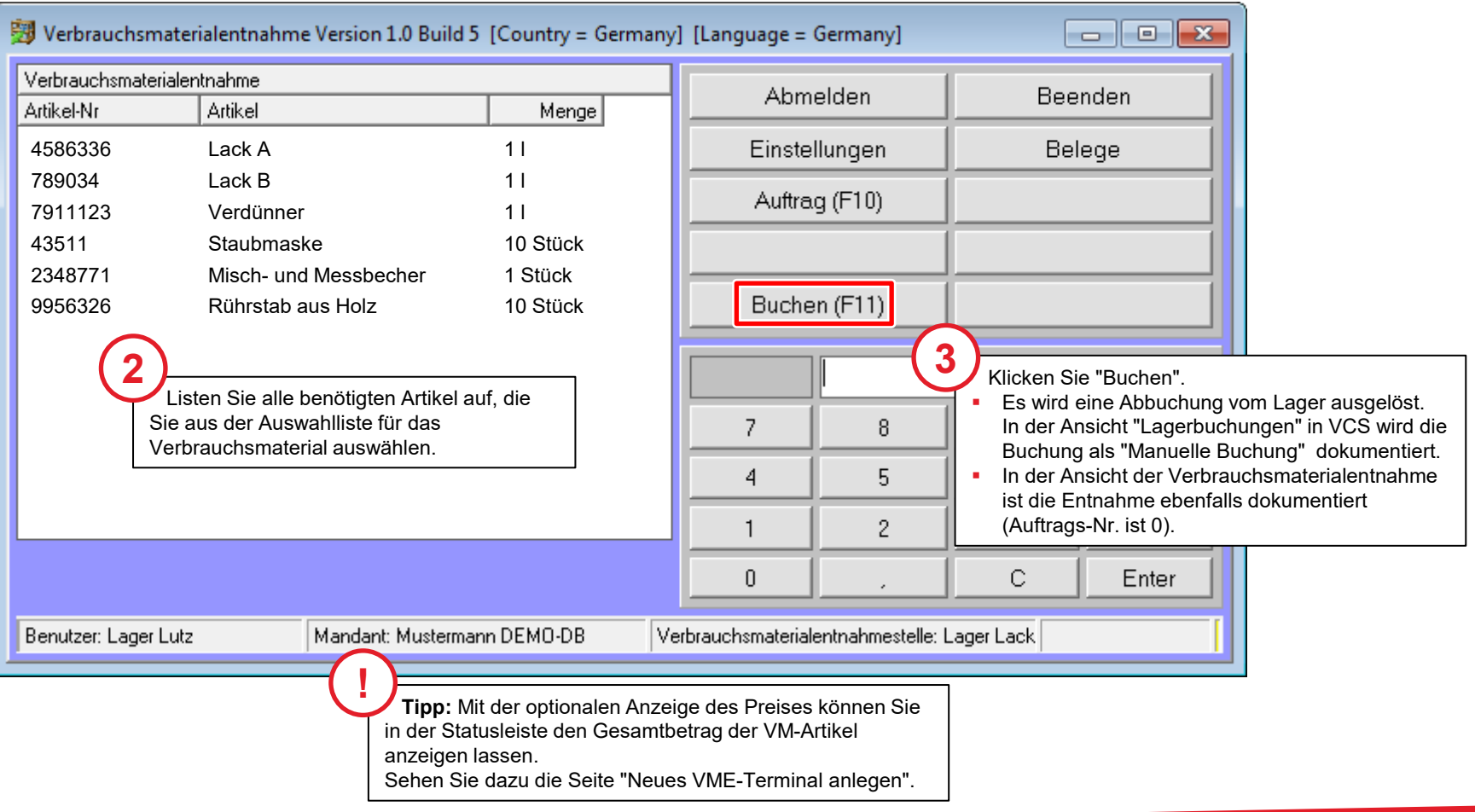

## Benötigte Verbrauchsmaterialartikel entnehmen mit Auftragsbezug

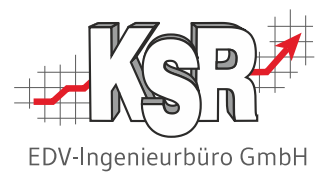

Verbrauchsmaterialartikel können auch direkt für einen Auftrag entnommen werden. Wählen Sie zunächst den Auftrag aus, für den die Artikel gebucht werden sollen und dann die Artikel.

**Bitte beachten:** Sie können über VME keine Ersatzteile verbuchen.

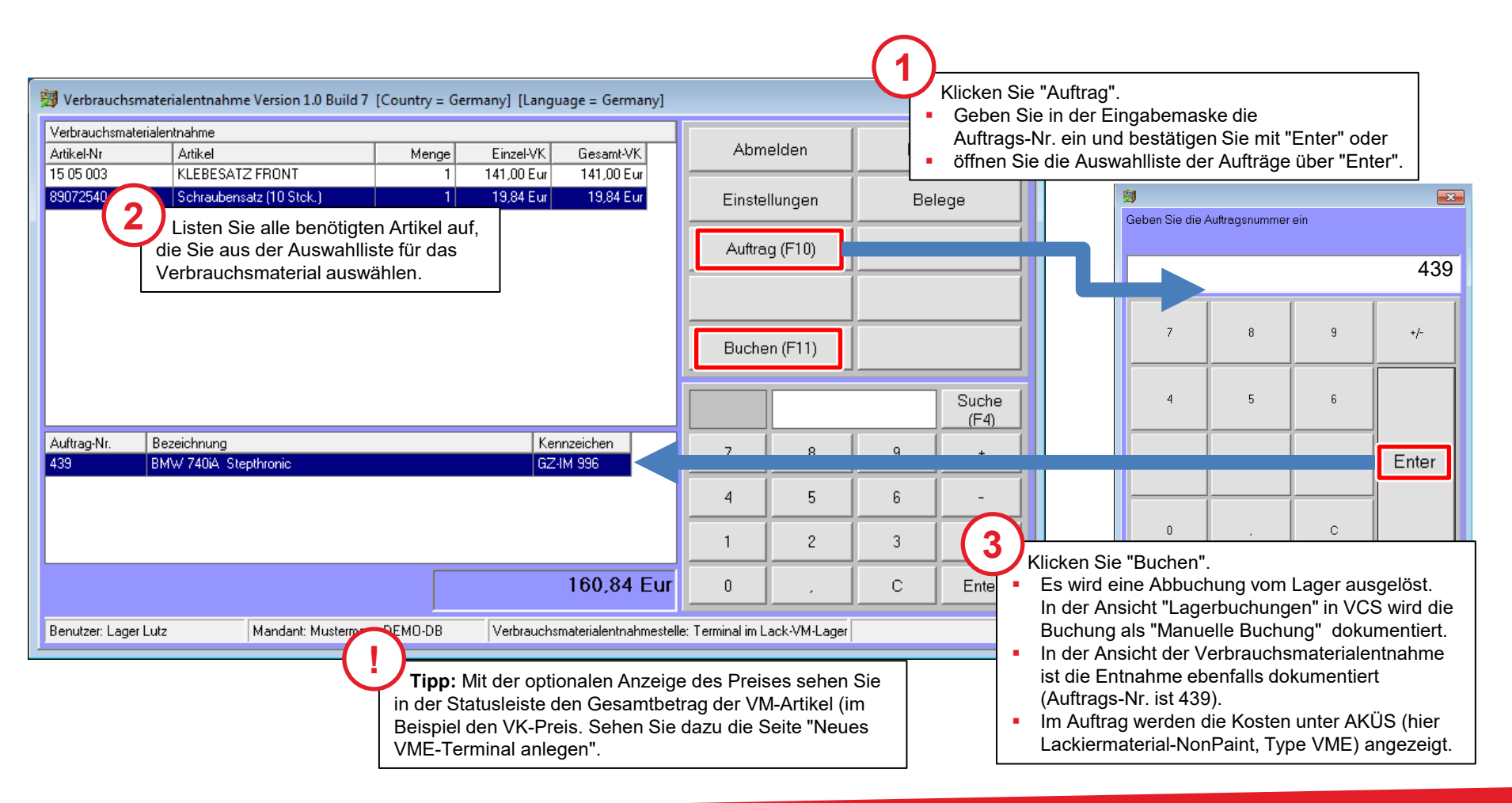

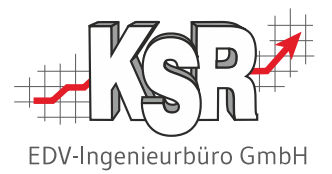

# Ergebnisse der Entnahme

#### Abbuchung des Artikels vom Lagerort

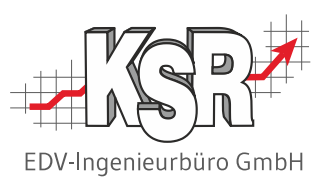

In der Liste der Lagerbuchungen finden Sie die von VME erstellten Lagerbuchungen, durch die die Abbuchung dokumentiert wird.

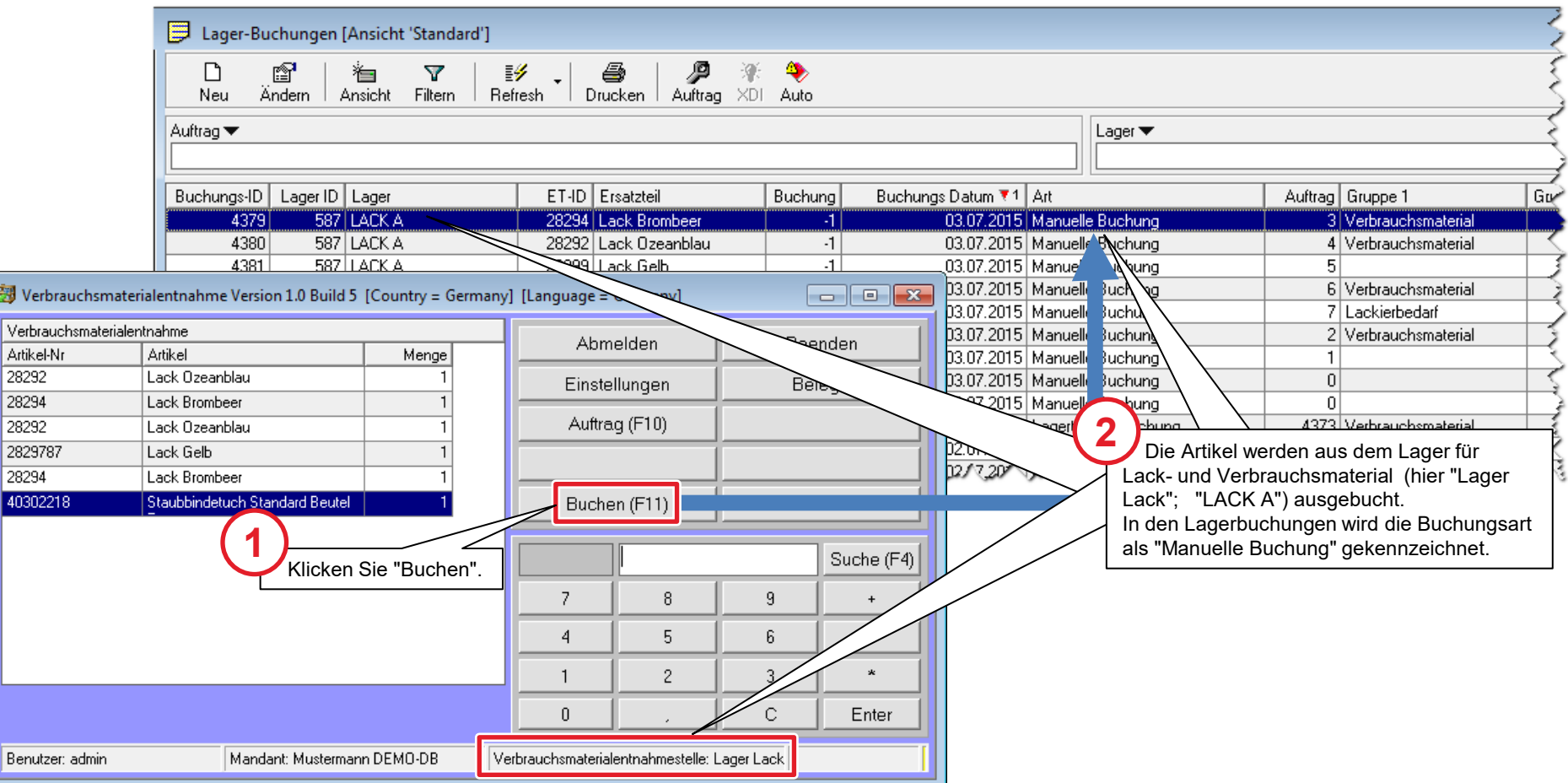

Alle Entnahmen durch VME werden zusätzlich in der Tabelle Verbrauchsmaterialentnahme erfasst.

 $\sqrt{40}$ 

#### Dokumentation des Verbrauchs und der Kosten

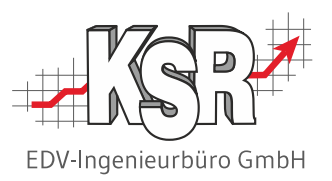

Auf die Informationen in dieser Tabelle greifen Auswertungen und Statistiken zu, um die Kosten für bisher benötigtes Verbrauchsmaterial zu ermitteln. Öffnen Sie die Tabelle in VCS über "Auftrag + Lager" → "Verbrauchsmaterialentnahme".

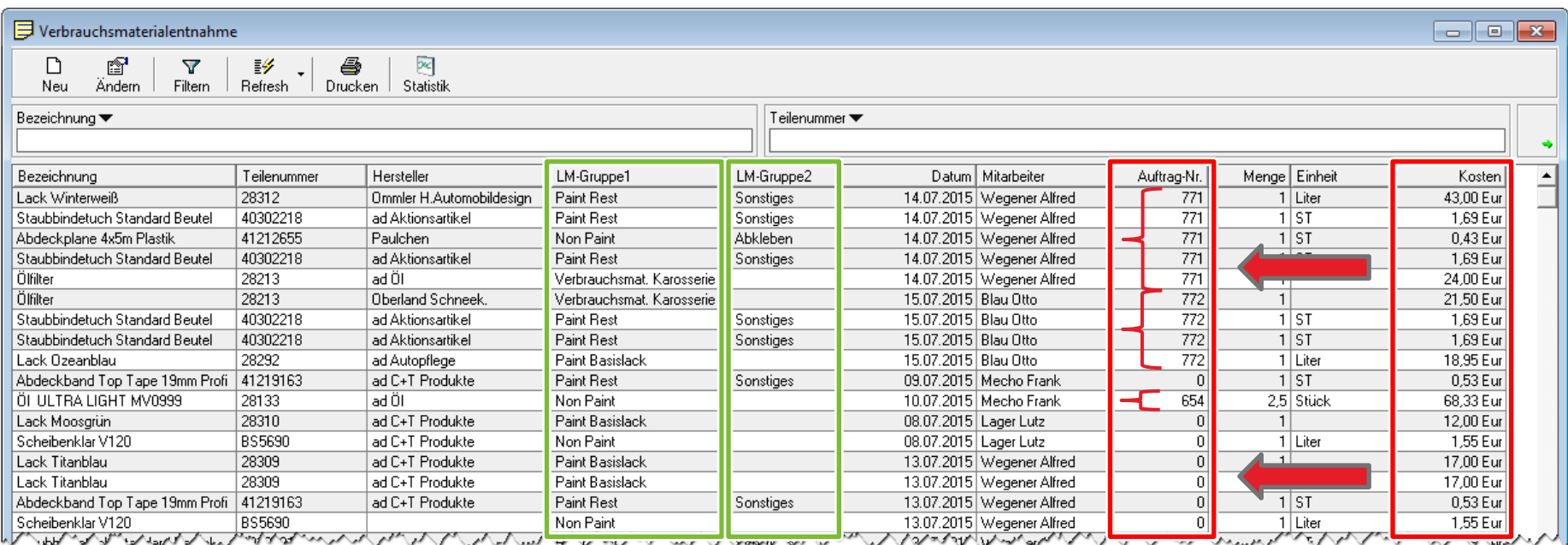

In "LM-Gruppe 1" und "LM-Gruppe 2" wird angezeigt, welcher Verbrauchsmaterial-Gruppe der Artikel angehört.

Nähere Informationen dazu finden Sie auf der Seite "Verfügbare Verbrauchsmaterial-Gruppen - Paint Basislack, Paint Rest und Non Paint".

Sie sehen sofort, welche Kosten einem bestimmten Auftrag zugerechnet wurden.

"0" bedeutet, dass diese Kosten keinem Auftrag zugerechnet sind.

#### **Hinweis:**

Weiterführende Informationen zu der Kostenabrechnung des Verbrauchsmaterials finden Sie in der Schulungsunterlage "AKÜS".

## Berücksichtigung der echten Kosten im Auftrag

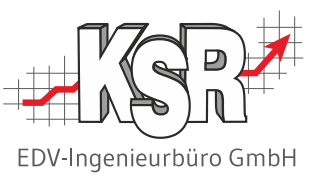

VM-Gruppe im Auftrag berücksichtigt. Sowie in der Verbrauchsmaterialtabelle Daten zu einem Auftrag erfasst werden, werden die entstandenen Kosten der jeweiligen

Sie sehen diese echten Kosten, wenn Sie im Auftrag das Register Positionen  $\rightarrow$  AKÜS öffnen. Am Beispiel des Auftrags 771 sehen Sie, wie in AKÜS fiktive (kalkulierte) Kosten und erfasste (echte) Lackmaterial-Kosten dargestellt werden.

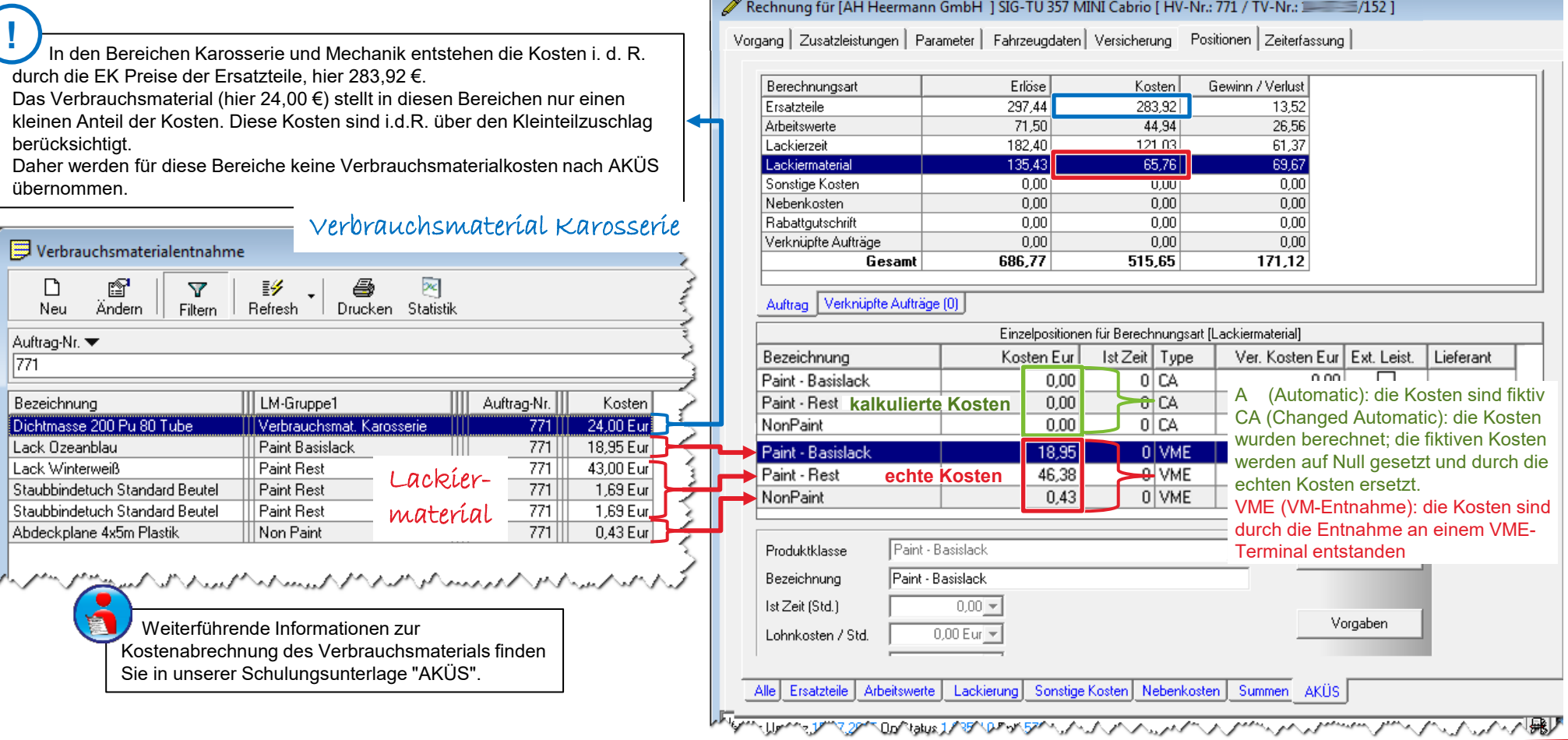

#### 31 4030 | VM-Verwaltung in VCS und Entnahme mit VME

#### Möglichkeiten der Verbrauchsmaterialentnahme

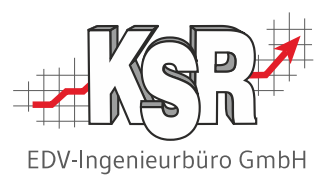

Neben Einträgen durch eine VME Buchung können Sie in der Verbrauchsmaterialentnahme-Tabelle auch Werte z. B. über eine Lackmisch-Waage importieren oder manuell Einträge erfassen.

**ACHTUNG:** Über "Neu" erfasste Einträge oder ein Import aus der Lackmisch-Waage lösen keine Lagerbuchung aus, es werden lediglich die Kosten dokumentiert.

Weitere Informationen finden Sie in unserer

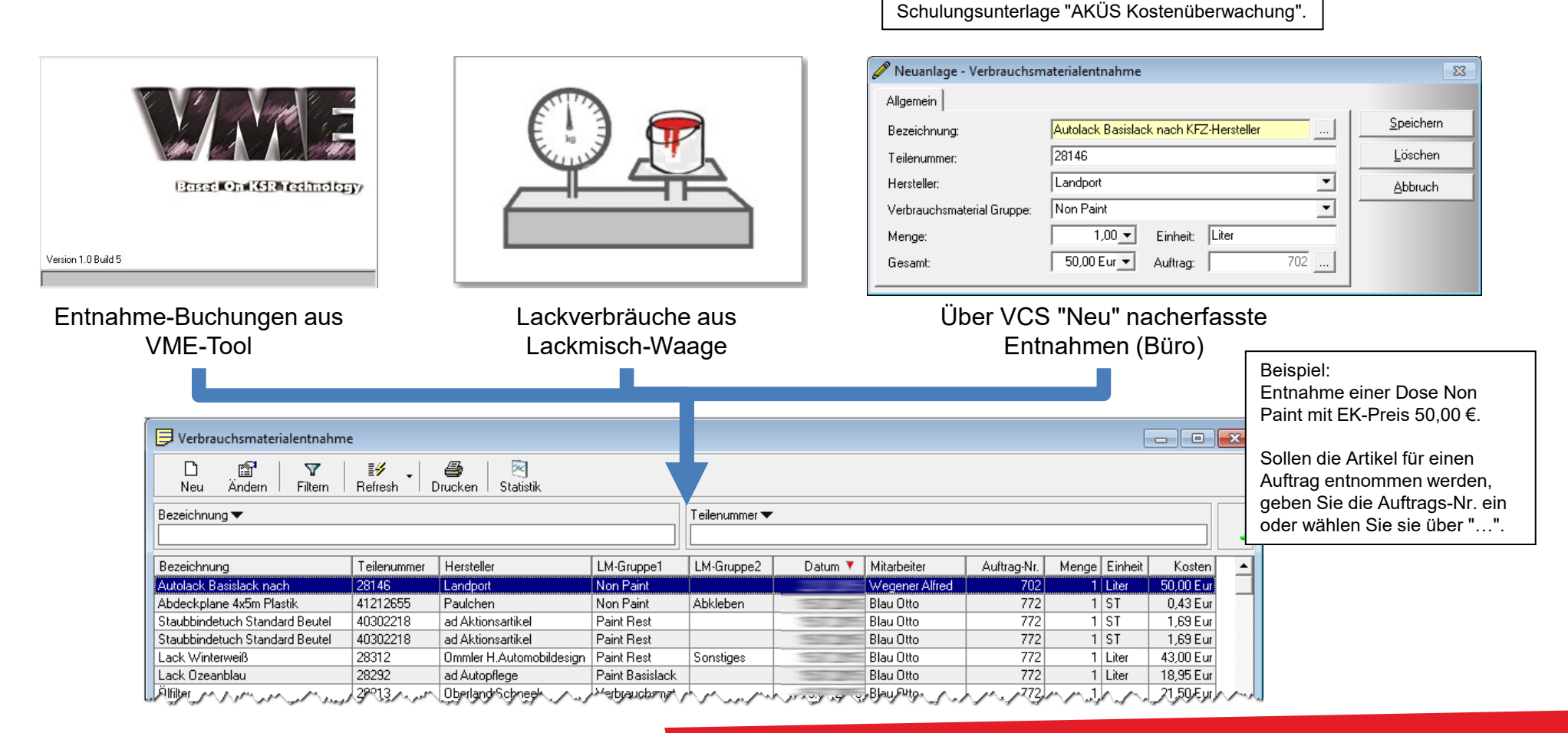

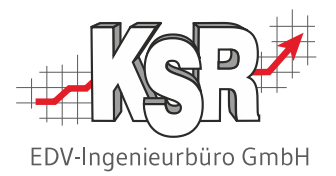

# Verfügbare Auswertungen auf der Datengrundlage von VME

#### Welche Daten können in der Statistik ausgewertet werden

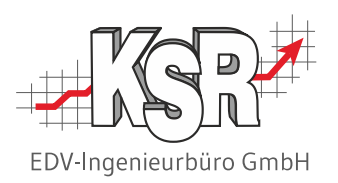

密 Die Statistik gibt eine schnelle und aktuelle Übersicht über auftragsbezogene und auftragsunabhängige Statistik Verbrauchsmaterialkosten in Ihrem Betrieb.

Mit Hilfe der Statistikfunktion werden die erfassten Kosten in der Tabelle der Verbrauchsmaterialentnahme ausgewertet. Dabei stehen die folgenden Kriterien zur Verfügung:

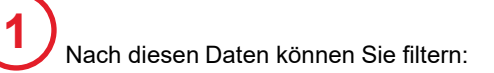

- **Zeitraum**
- Mitarbeiter (= VME-Benutzer)
- Auftrags-Nr. (ab Status RE)

Interne Aufträge können mit gefiltert oder

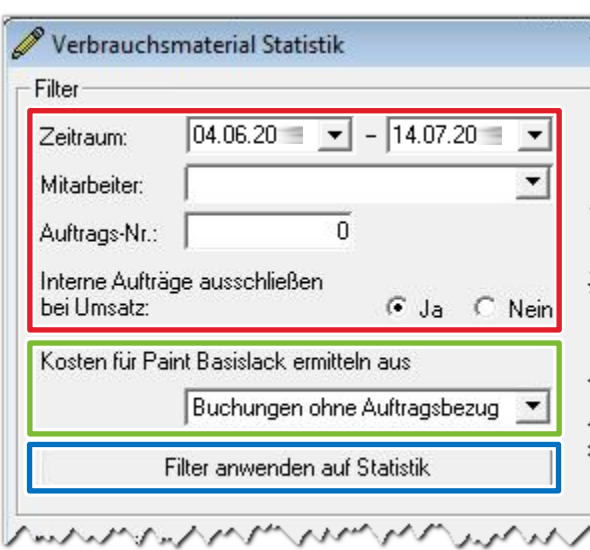

**3** Mit der Schaltfläche "Filter anwenden auf Statistik" starten Sie die Auswertung.

ausgeschlossen werden. Mit der Einsausten der Statten der Statten für Wehlt Mit "Kosten für Paint-Basislack ermitteln aus" legen Sie fest, welche Daten in der VME-Tabelle für die Ermittlung der Summe von "Gesamt Paint-Basislack" verwendet werden: **2**

- Buchungen ohne Auftragsbezug oder
- Buchungen mit Auftragsbezug

#### Auftragsdaten und Quotienten

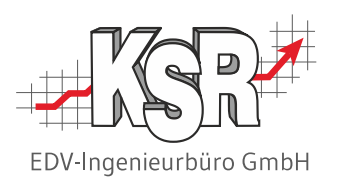

Für die Auswertung von Auftragsdaten und die Berechnung der Quotienten wird folgendes vorausgesetzt:

- **Entnahmen für Paint Basislack erfolgen nie für einen Auftrag**
- Entnahmen für abgemischten Lack erfolgen immer für einen Auftrag

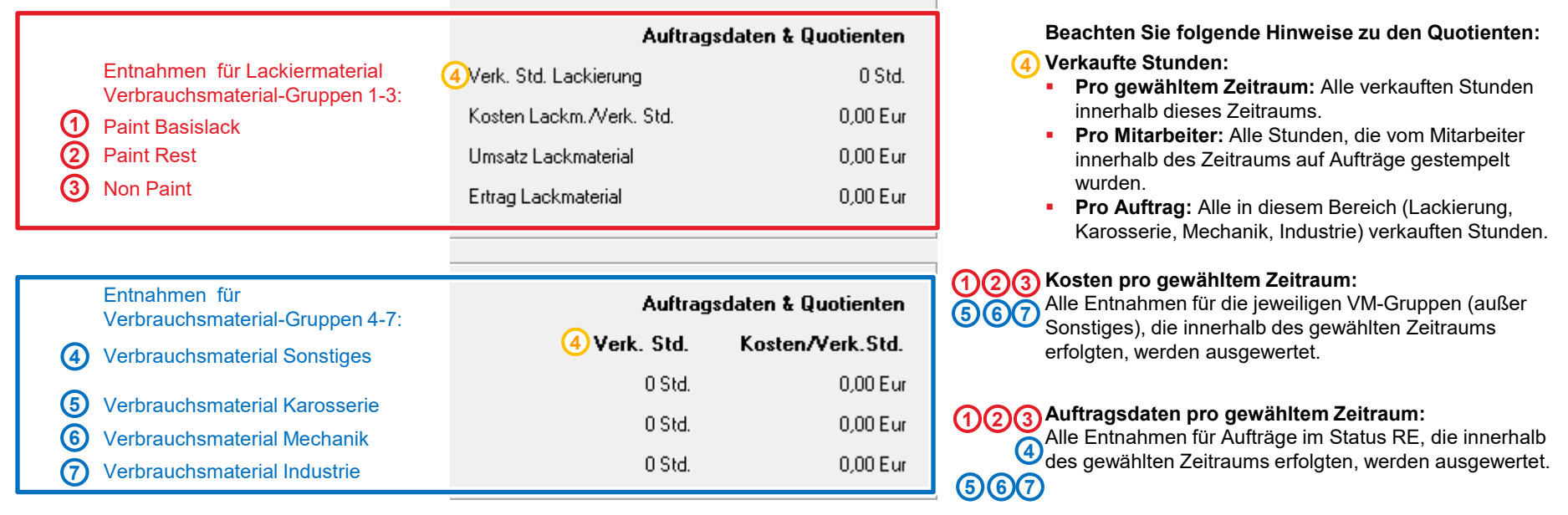

#### **Achtung**:

Erfolgen Entnahmen von Grundlack sowie von abgemischtem Lack für denselben Auftrag, führt dies zu einer doppelten Erfassung der Kosten von Paint Basislack in diesem Auftrag.

Sofern Sie Kosten für Paint Basislack (1) doppelt verbuchen - durch die auftragslose Lagerbuchung und zusätzlich durch die Buchung von der Lackwaage zum Auftrag - achten Sie darauf, entweder nur die auftragslosen oder die auftragsbezogenen Kosten für die Ermittlung der Kosten zu verwenden. Verwenden Sie beide, wird das Ergebnis verfälscht.

## Auswertung für die VM-Gruppen Paint Basislack, Paint Rest und Non Paint über einen bestimmten Zeitraum

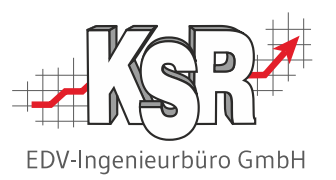

Bei der Auswertung für einen bestimmten Zeitraum werden

- für die Verbrauchsmaterial-Gruppen des Lackmaterials die Kosten ermittelt und angezeigt
- Umsätze in diesem Zeitraum aus den Aufträgen ermittelt
- **Differenzen und Quotienten gebildet**

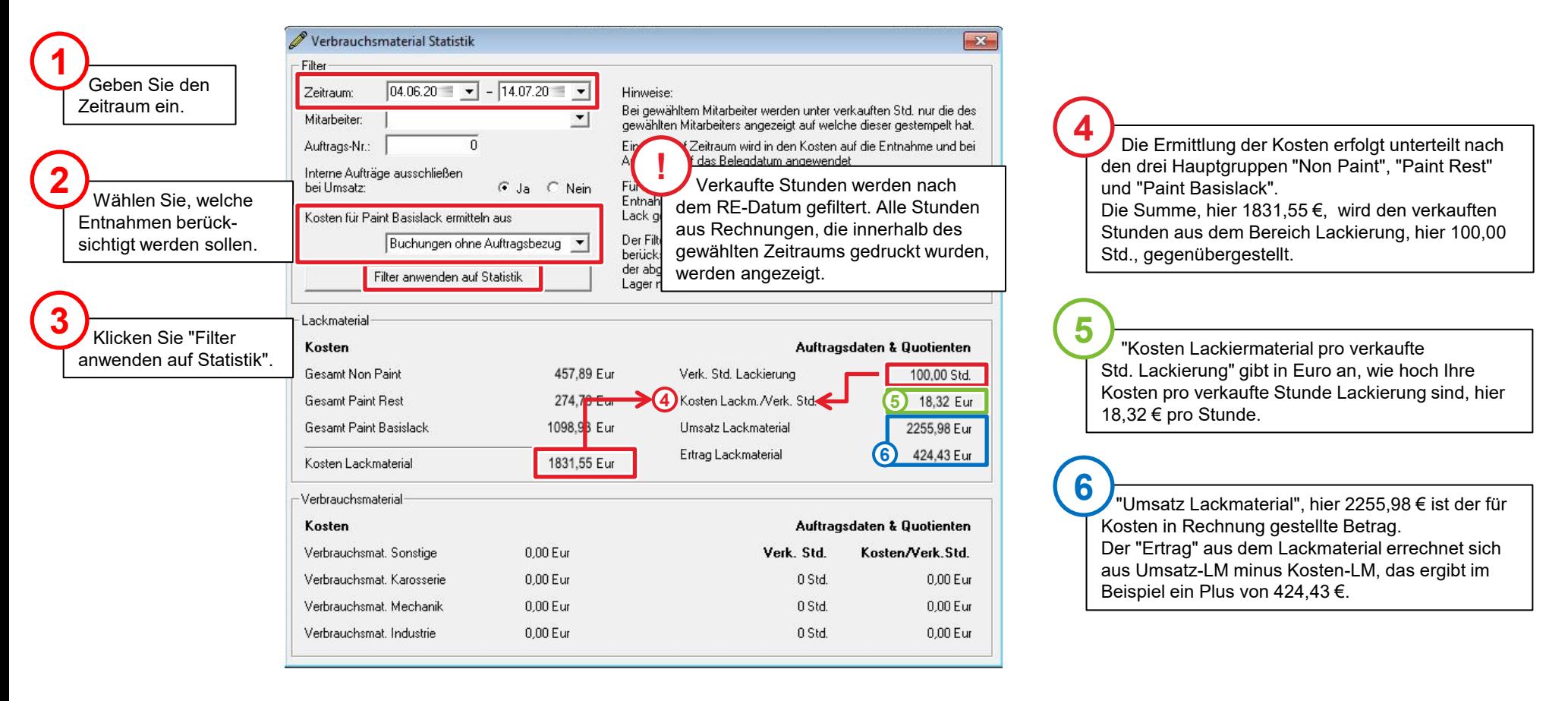

## Auswertung für die VM-Gruppen Karosserie, Mechanik, Industrie und Sonstiges über einen bestimmten Zeitraum

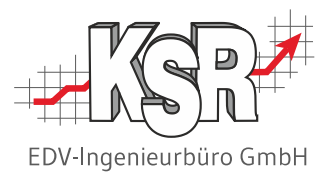

Da für das restliche Verbrauchsmaterial i. d. R. gilt, dass der Großteil der Kosten durch echte Teilepositionen entsteht, wird in diesem Bereich auf die Darstellung des Umsatzes verzichtet und nur der Quotient zu den verkauften Stunden gebildet. In der nachfolgenden Abbildung sehen Sie ein Beispiel aus dem Bereich Karosserie.

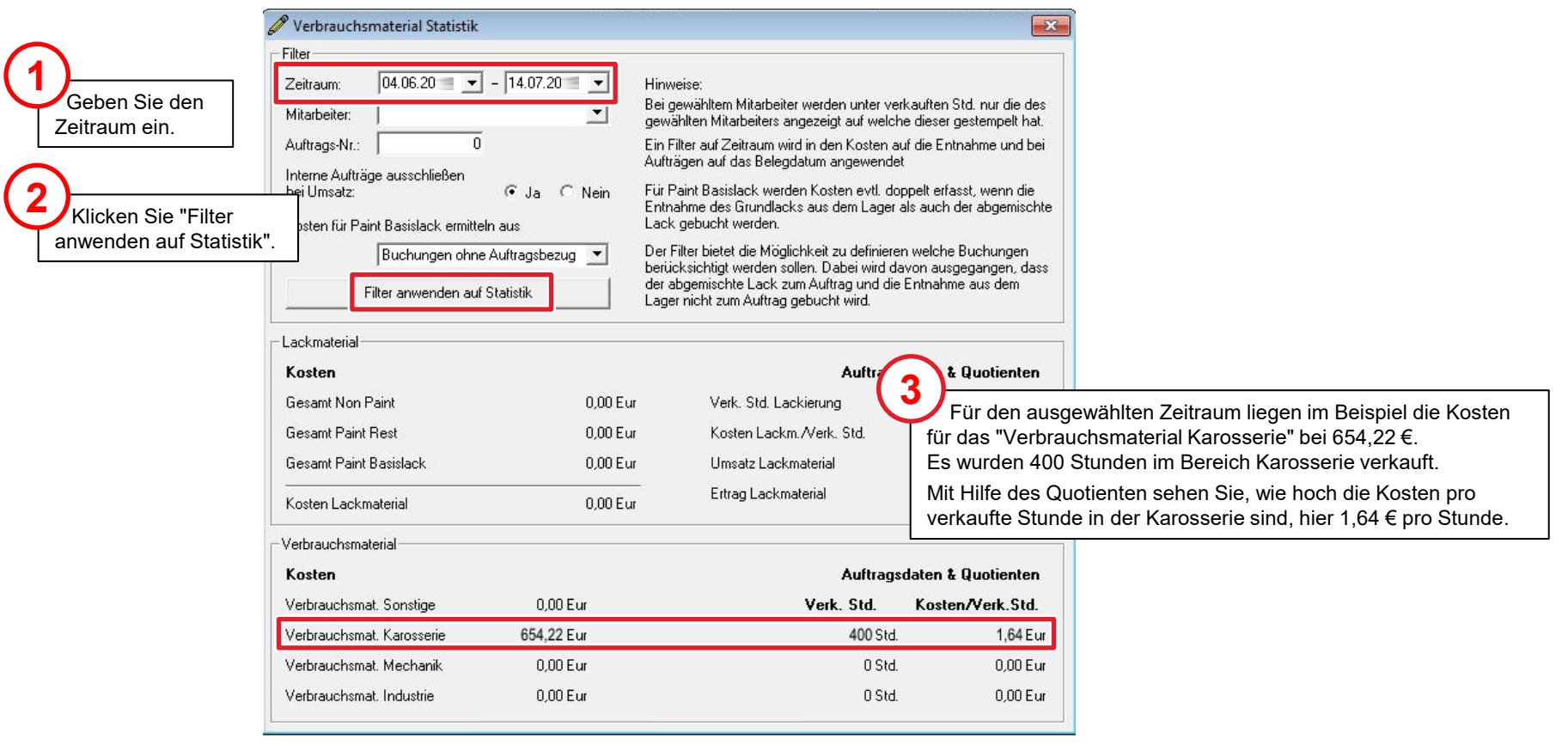

#### Auswertung für einen einzelnen Mitarbeiter

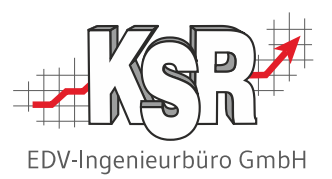

Neben der allgemeinen Auswertung können auch mitarbeiterbezogene Auswertungen durchgeführt werden.

Aus der Division der vom Mitarbeiter abgebuchten Artikel durch seine verkauften Stunden aus dem Auftrag wird der Quotient ermittelt. So erhalten Sie die Kosten des verwendeten Verbrauchsmaterials pro verkaufter Stunde speziell für diesen Mitarbeiter. **!**

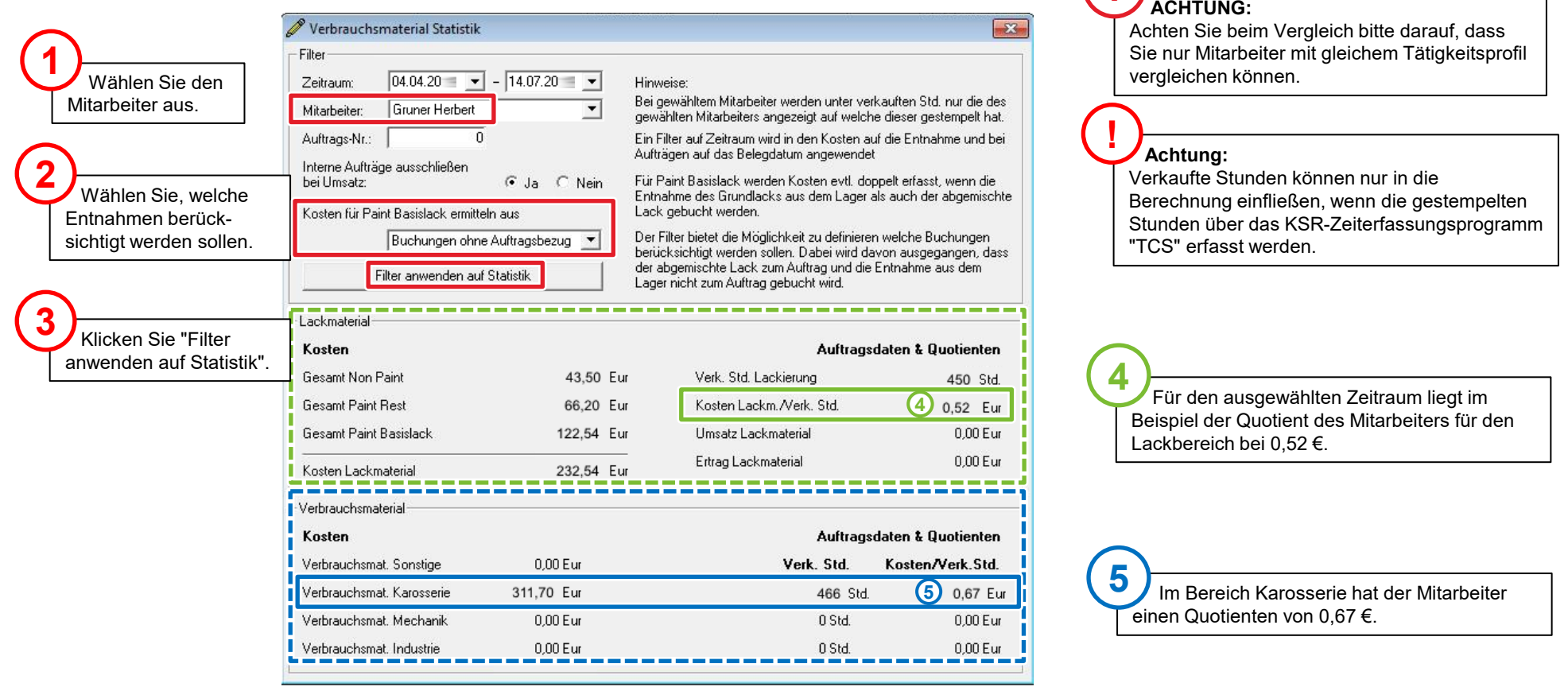

#### Auswertung für einen einzelnen Auftrag

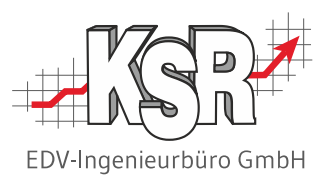

Sie können Aufträge ab dem Status Rechnung in der Statistik auswerten; ein evtl. eingestellter Zeitraum wird ignoriert. Hier sehen Sie eine Gegenüberstellung desselben Auftrags mit auf den Auftrag gebuchtem Verbrauchsmaterial. Durch die Ermittlung der Quotienten erhalten Sie für diesen Auftrag die Kosten des Verbrauchsmaterials pro verkaufter Stunde.

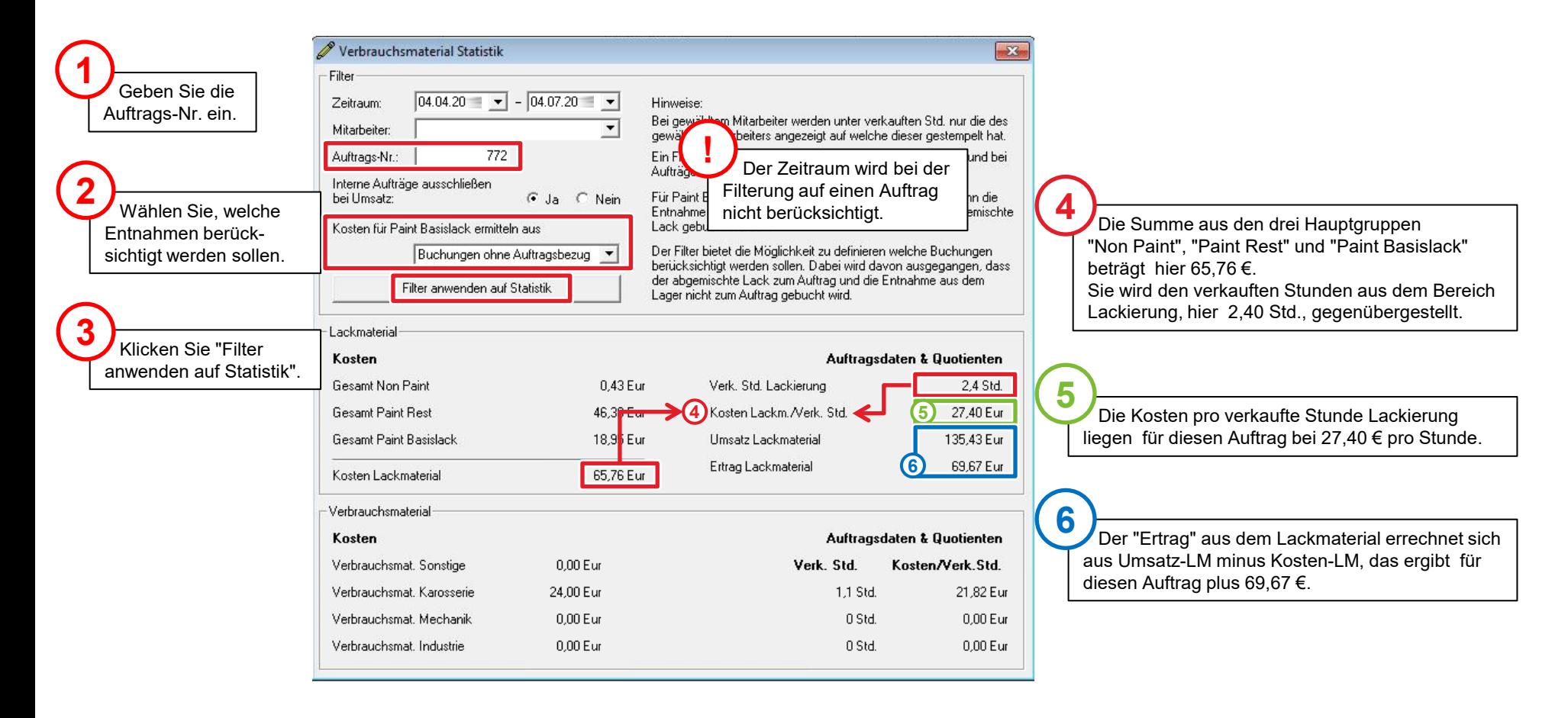

#### Checkliste Statistik

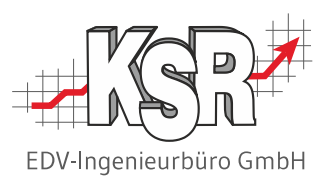

Beachten Sie diese Vorgaben, damit Sie korrekte Auswertungen erhalten:

- $\checkmark$  Zum schnellen Erfassen mit dem Scanner muss die EAN-Nr. im Artikel erfasst sein.
- Verkaufte Stunden können nur in die Berechnung einfließen, wenn die gestempelten Stunden über das KSR-Zeiterfassungsprogramm "TCS" erfasst werden.
- Achten Sie beim Vergleich bitte darauf, dass Sie nur Mitarbeiter mit gleichem Tätigkeitsprofil vergleichen können.
- $\checkmark$  Entnahmen für abgemischten Lack erfolgen immer für einen Auftrag.
- $\checkmark$  Entnahmen für Paint Basislack erfolgen nie für einen Auftrag.
- Erfolgen Entnahmen von Grundlack sowie von abgemischtem Lack für denselben Auftrag, führt dies zu einer doppelten Erfassung der Kosten von Paint Basislack in diesem Auftrag.

Sofern Sie Kosten für den Basislack doppelt verbuchen - durch die auftragslose Lagerbuchung und zusätzlich durch die Buchung von der Lackwaage zum Auftrag - achten Sie darauf, entweder nur die auftragslosen oder die auftragsbezogenen Kosten für die Ermittlung der Kosten zu verwenden. Verwenden Sie beide, wird das Ergebnis verfälscht.

- Der Zeitraum wird bei der Filterung auf einen Auftrag nicht berücksichtigt.
- Hinweis zu "verkaufte Stunden" / "gewählter Zeitraum": Alle Stunden, die vom gewählten Mitarbeiter innerhalb des gewählten Zeitraums auf Aufträge gestempelt wurden, werden angezeigt.
- $\checkmark$  Hinweis zu "Kosten" / "gewählter Zeitraum":

Alle Entnahmen für die jeweiligen VM-Gruppen, die innerhalb des gewählten Zeitraums erfolgten, werden ausgewertet.

- Hinweis zu "Auftragsdaten" / "gewählter Zeitraum": Alle Entnahmen für Aufträge, die innerhalb des gewählten Zeitraums erfolgten, werden ausgewertet.
- $\checkmark$  In den Bereichen Karosserie und Mechanik sind die Kosten i. d. R. durch die EK Preise der Teile gegeben. Das Verbrauchsmaterial stellt hier nur einen kleinen Anteil der Kosten dar und ist i.d.R. über den Kleinteilzuschlag berücksichtigt. Aus diesem Grund werden Verbrauchsmaterialpositionen nicht aus diesen Bereichen nach AKÜS übernommen.

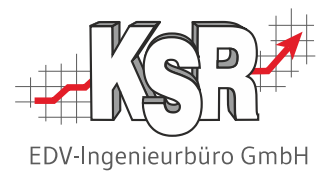

# Weitere Funktionen von VME

#### Bedienung des Eingabefelds im Detail

Über das Eingabefeld erfassen Sie Teile-Nr. und Menge des zu verkaufenden Artikels.

- 1. Geben Sie im Eingabefeld zuerst die Menge ein, die von einem Artikel verkauft werden soll.
- 2. Klicken Sie den Stern "\*".
- 3. Geben Sie nun die Artikel-Nr. des Artikels ein.
- 4. Klicken Sie "Enter", um Artikel und Menge in die Anzeige zu übernehmen.
- Artikel können Sie erfassen, über
- die Eingabe der Teile-Nr. über die Tasten/Tastatur
- die Suche des Teils über die Schaltfläche "Suche"
- einen Barcodescanner

**!**

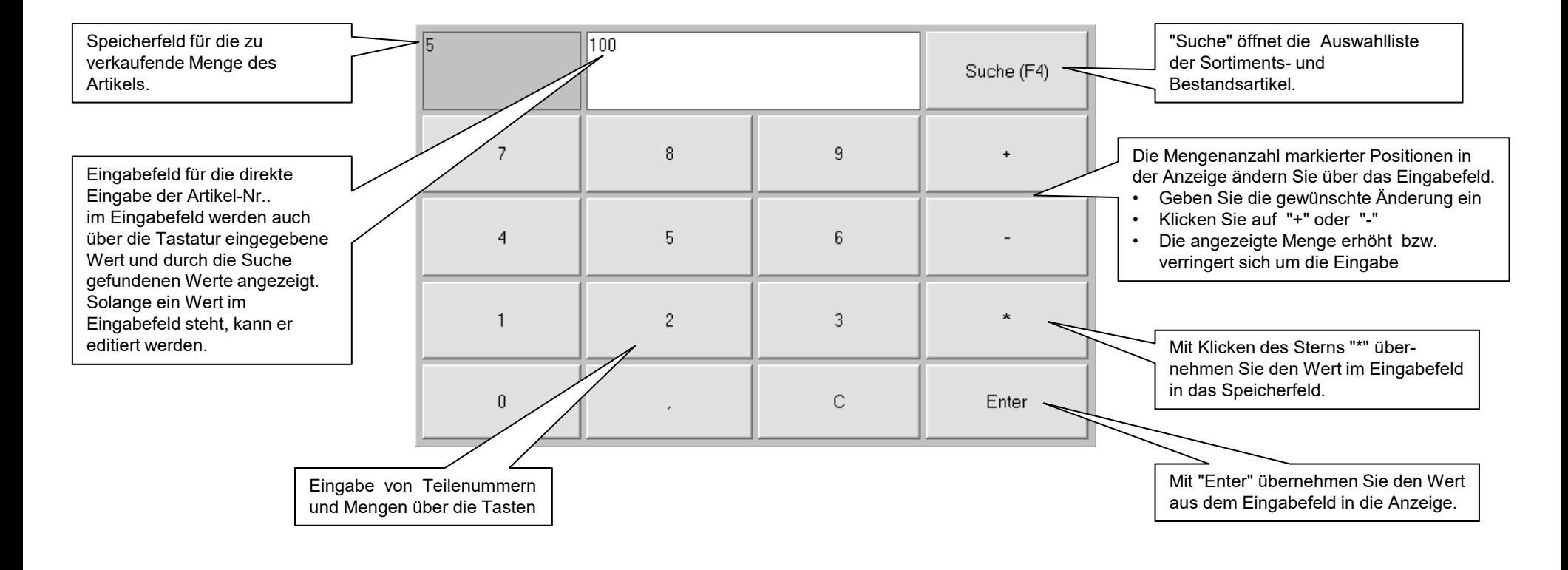

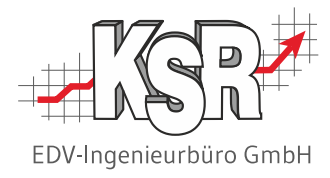

#### Buchungsbelege anzeigen

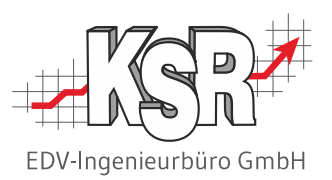

In "Belege" werden alle Buchungen angezeigt, wahlweise vom aktuellen VME-Terminal oder von allen Stationen. Markieren Sie den Beleg, den Sie kontrollieren wollen. Im unteren Bereich werden alle Artikel aufgelistet, die mit diesem Beleg abgebucht wurden.

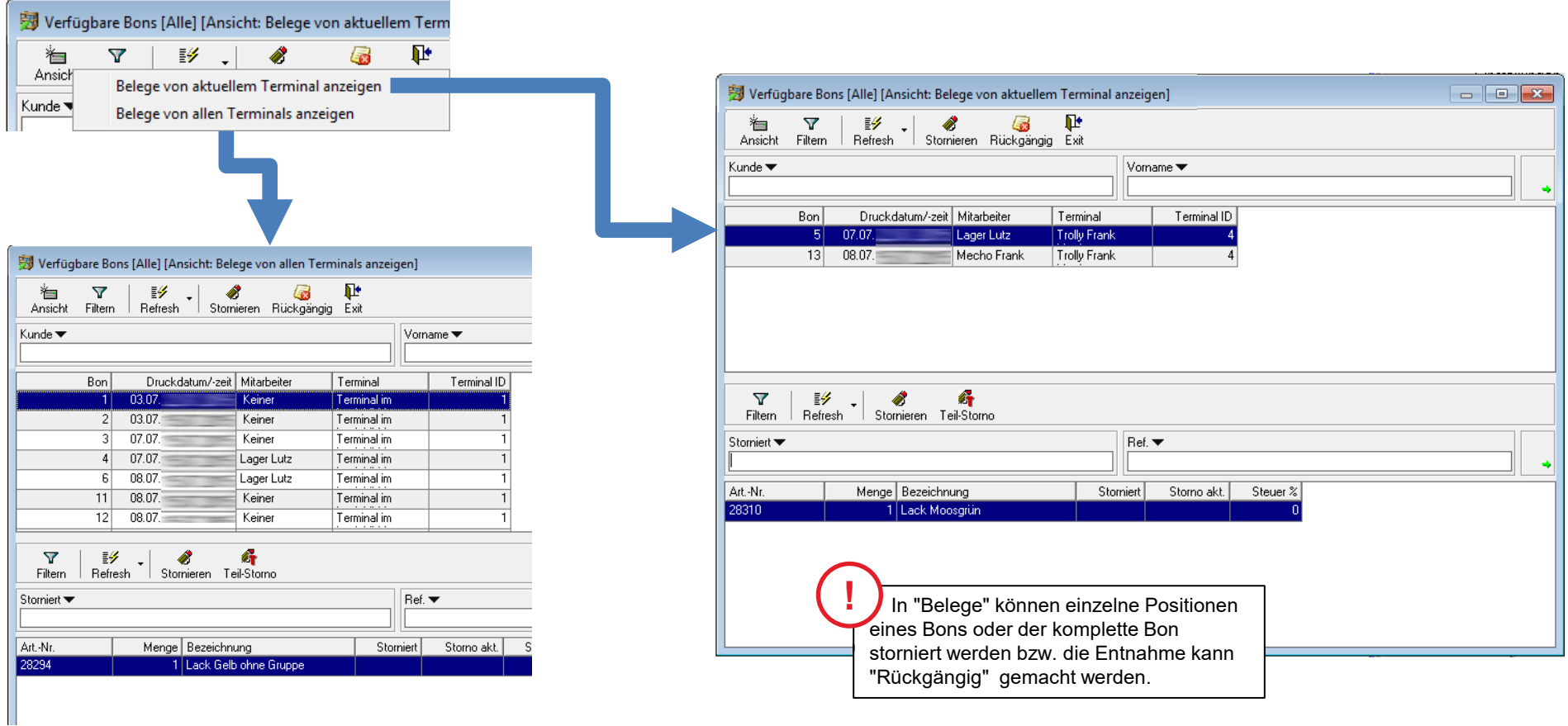

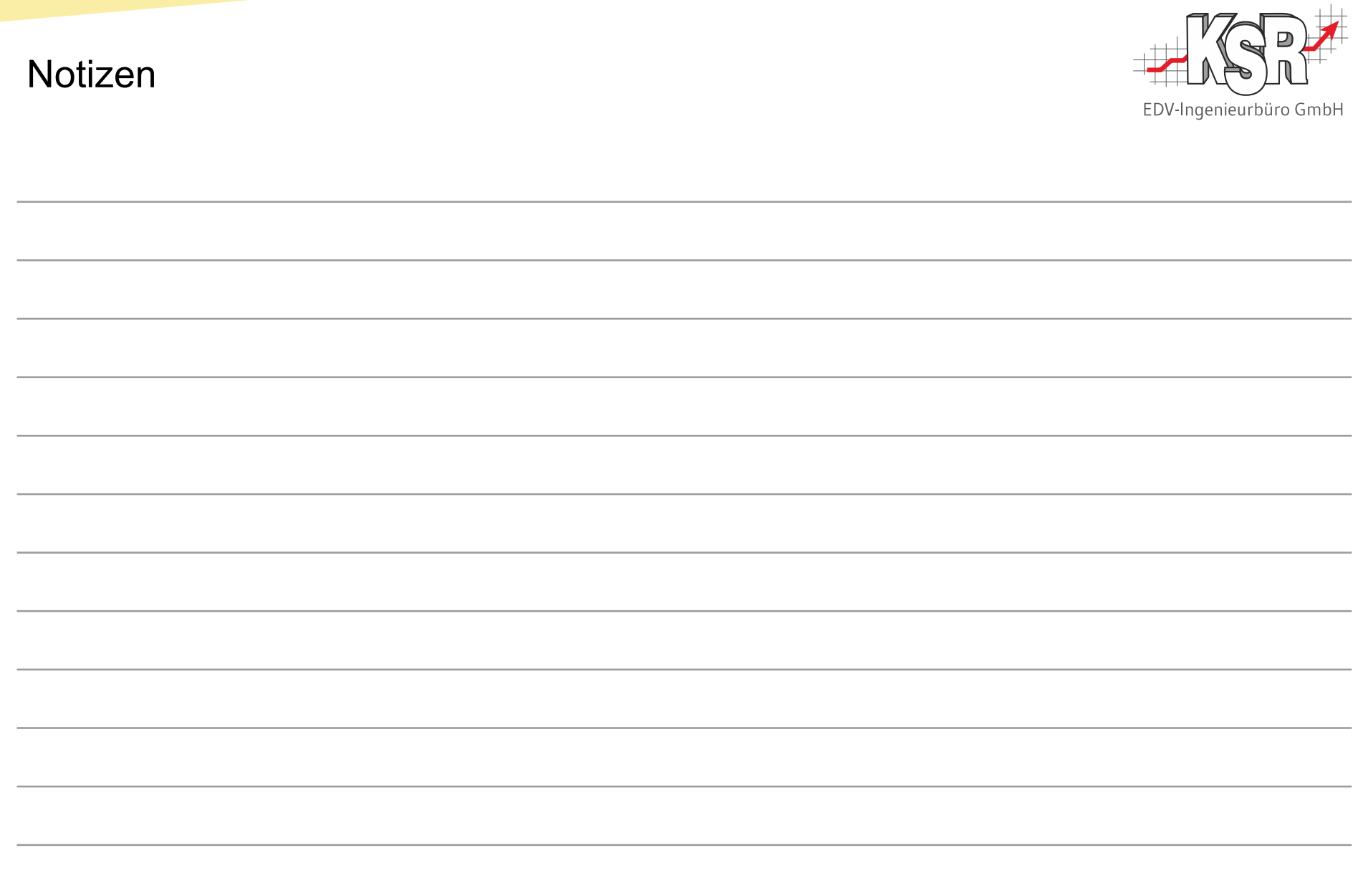

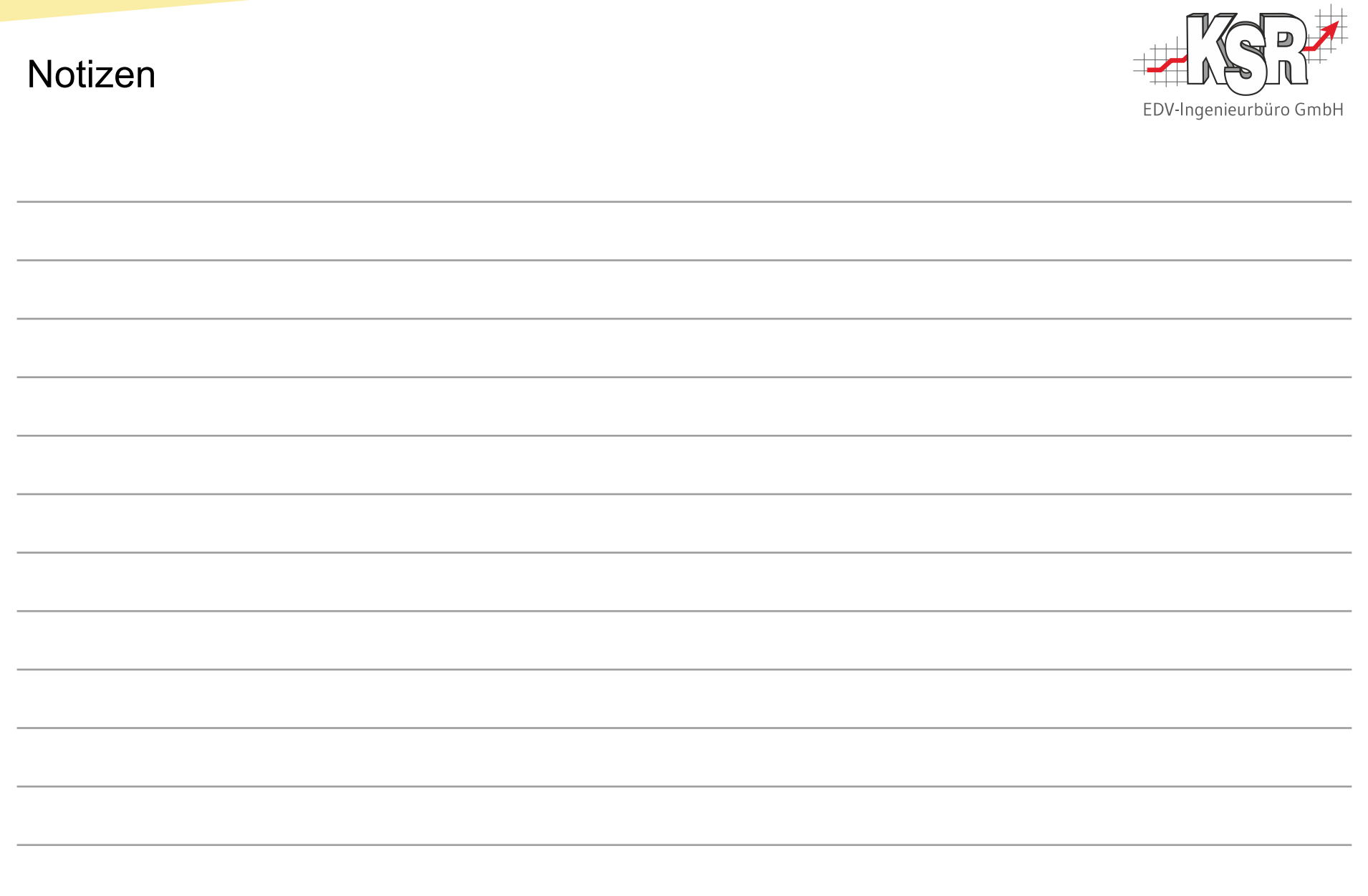

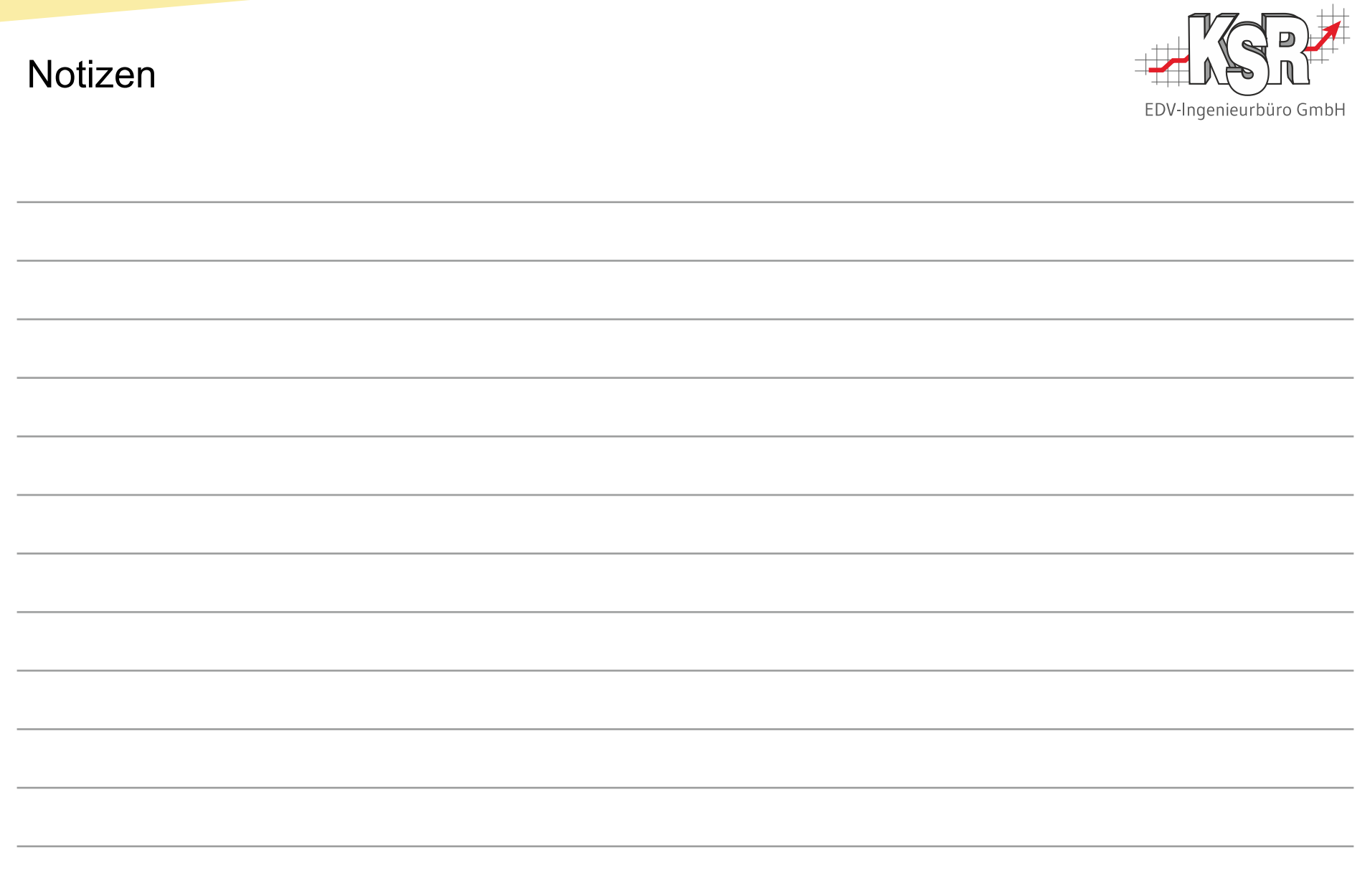

#### 46 4030 | VM-Verwaltung in VCS und Entnahme mit VME *[www.ksredv.de](http://www.ksredv.de/)*

#### Versionshistorie

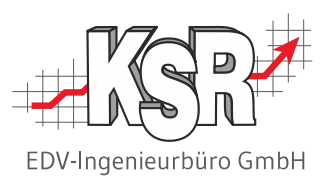

In der Versionshistorie sind Änderungen dieses Dokuments aufgeführt.

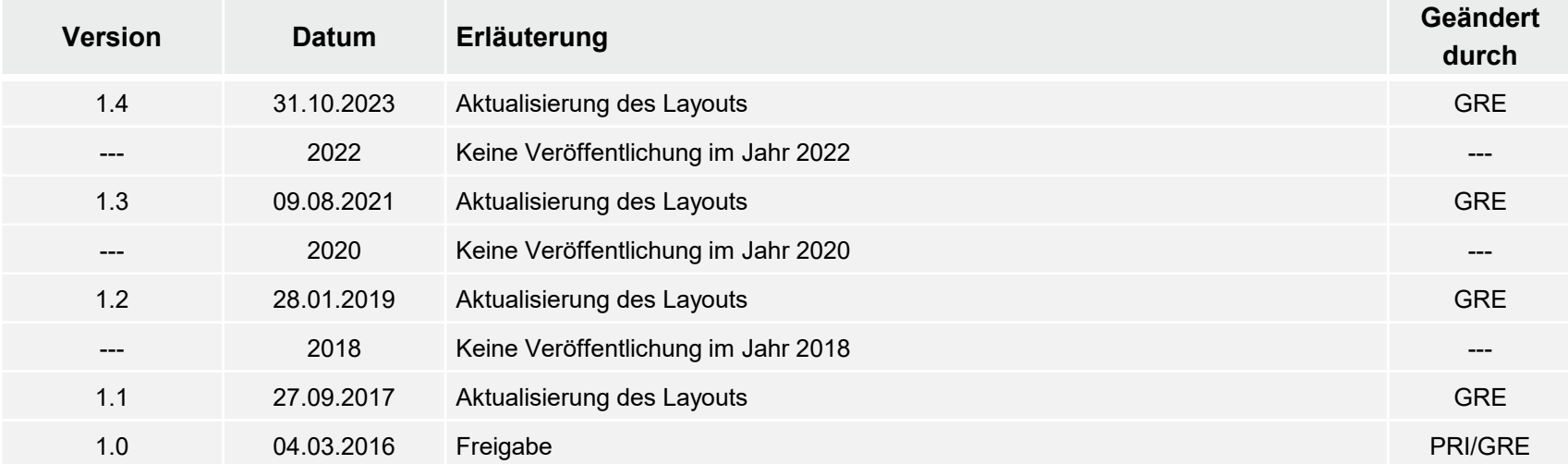

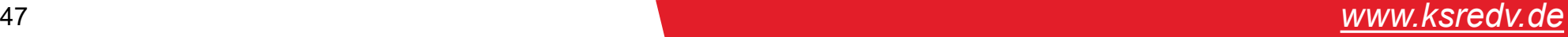

## Kontakt und Support

Sie haben Fragen, wir sind für Sie da!

#### . **KSR EDV-Ingenieurbüro GmbH**

Adenauerstraße 13/1 D-89233 Neu-Ulm

Sie erreichen uns **telefonisch** unter **+49 (0) 731 / 20 555 - 0** Per **Fax** unter **+49 (0) 731 / 20 555 - 450**

#### **Öffnungszeiten**

Montag - Donnerstag 08.00 bis 18.00 Uhr Freitag 08.00 bis 16.30 Uhr

## [KSR-Wissensdatenbank "HELP"](https://help.ksredv.de/)

Informieren Sie sich auf unserer Wissensdatenbank zu Neuerungen und Hilfestellungen zu den Produkten.

## Schulungen

Informieren Sie sich auf unserer Schulungs-Website über Schulungen vor Ort sowie Online-Schulungen.

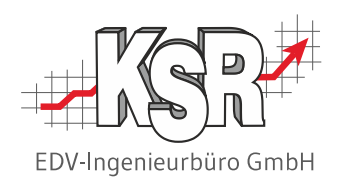

Erstellen Sie eine **Online Support Anfrage (OSA) [osa.ksredv.de](https://osa.ksredv.de/Login.aspx)** und wir rufen zurück

Direkt per **E-Mail [support@ksredv.de](mailto:support@ksredv.de)** » bei technischen Fragen, Support

#### **[info@ksredv.de](mailto:info@ksredv.de)**

» bei Fragen zu Angeboten und Preisen, Vertrieb » bei Fragen zu Rechnungen, Buchhaltung

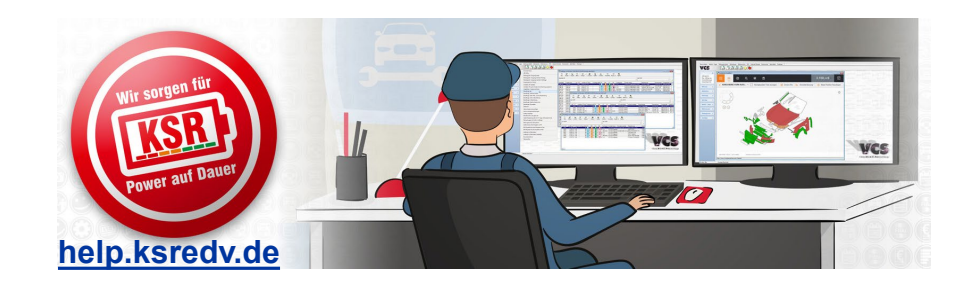

**[schulung.ksredv.de](https://www.ksredv.de/service/schulung/__Schulung.html)**

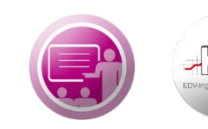

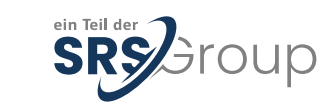